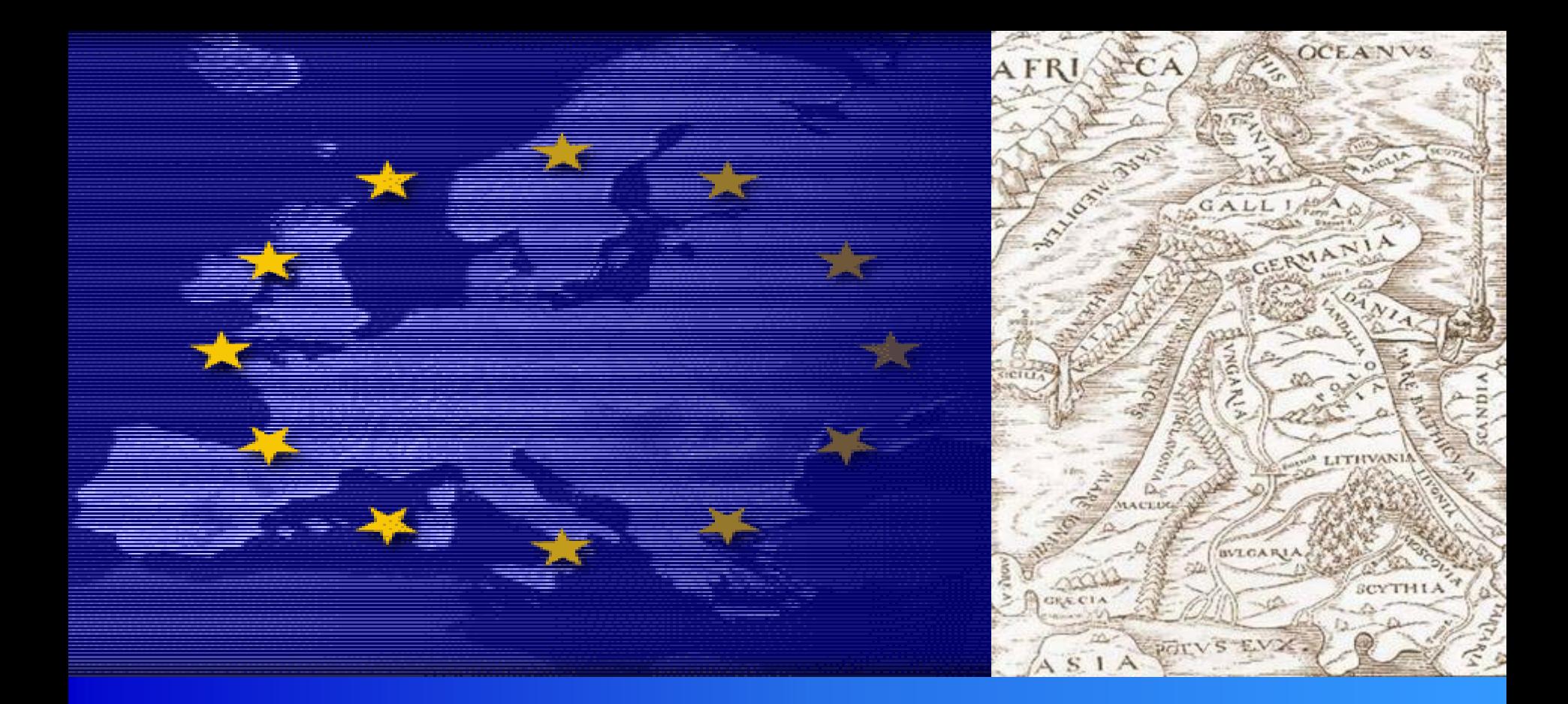

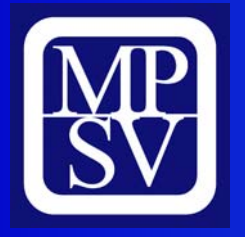

# **Žádost Benefit Žádost Benefit MPSV, zá ří 2005**

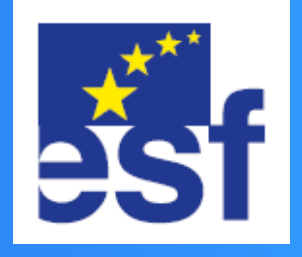

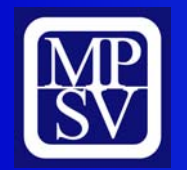

**Instalace**

#### **4 kroky:**

**1) Stáhněte žádost (instalační soubor) z určeného místa na internetu na disk C:/.**

**2) Klikněte na žádost (instalační soubor) a postupujte podle Průvodce instalací.**

**3) V Průvodci instalací můžete změnit místo uložení žádosti. Automaticky se ukládá na disk C:/. Na ploše se objeví zástupce žádosti.**

**4) Klikněte na zástupce, otevřete žádost a začněte s vyplňováním.**

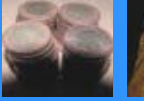

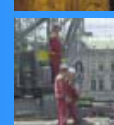

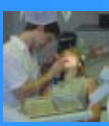

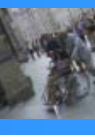

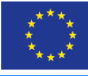

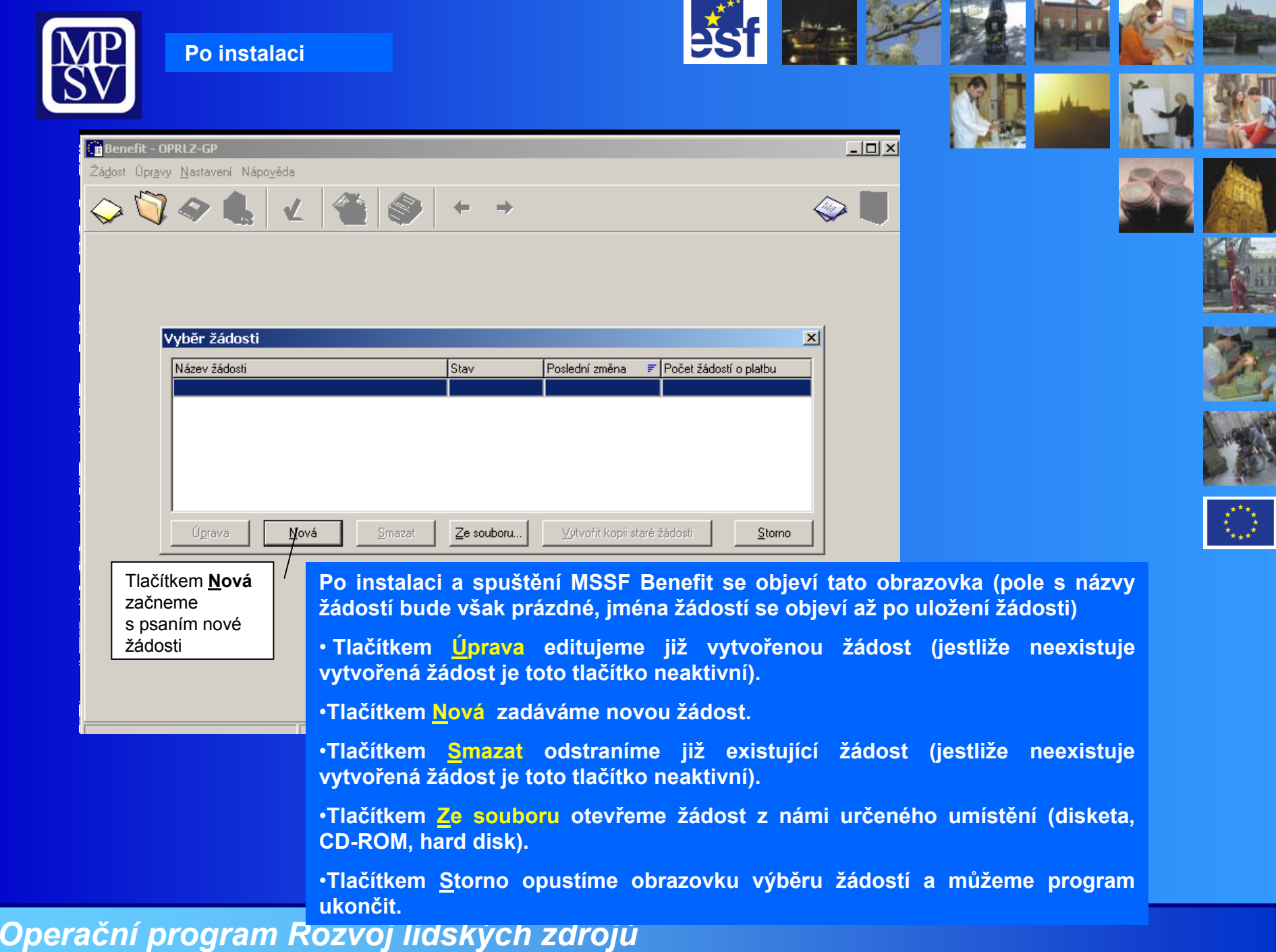

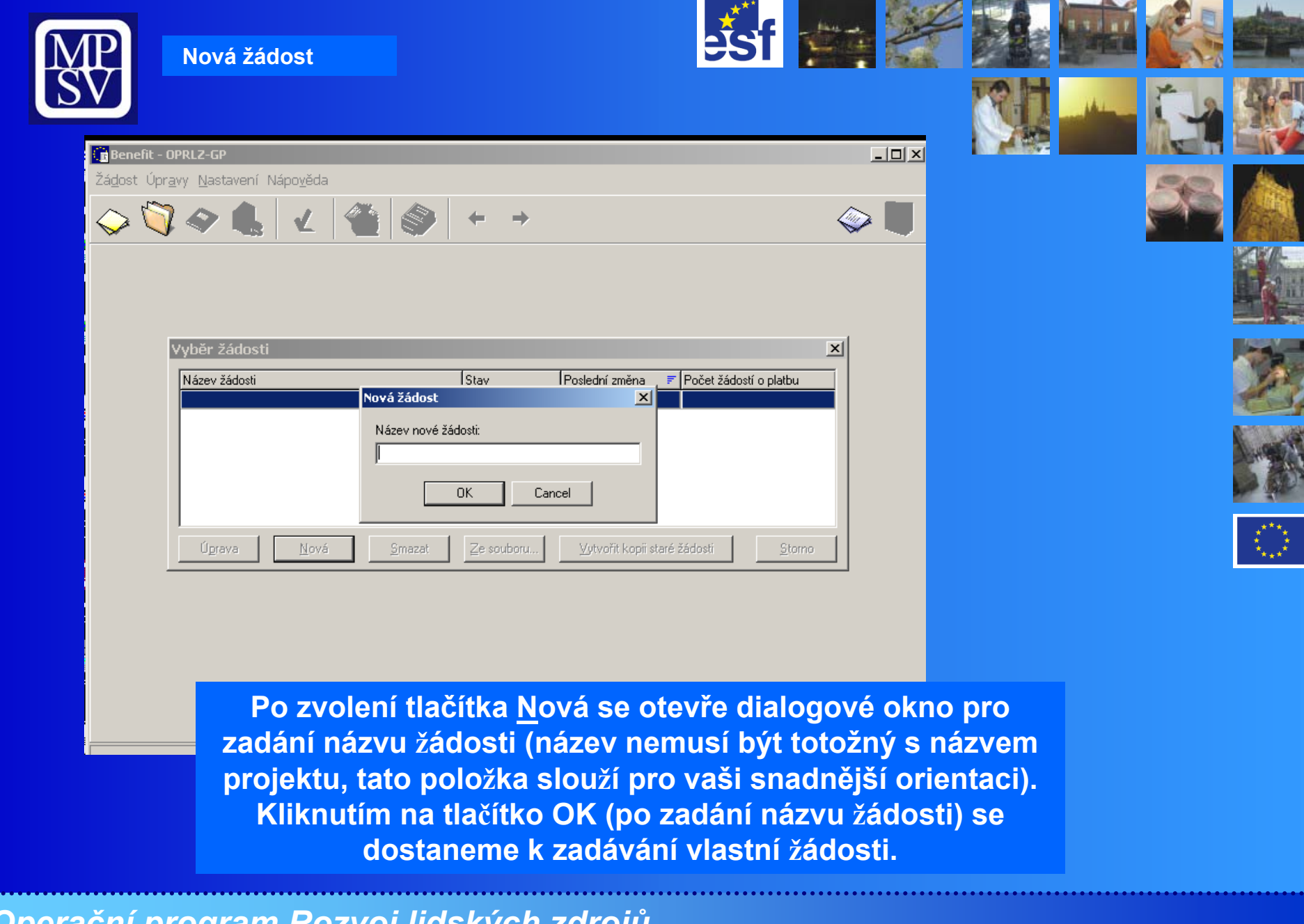

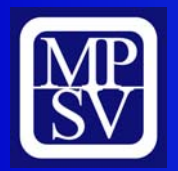

#### **Identifikace programu**

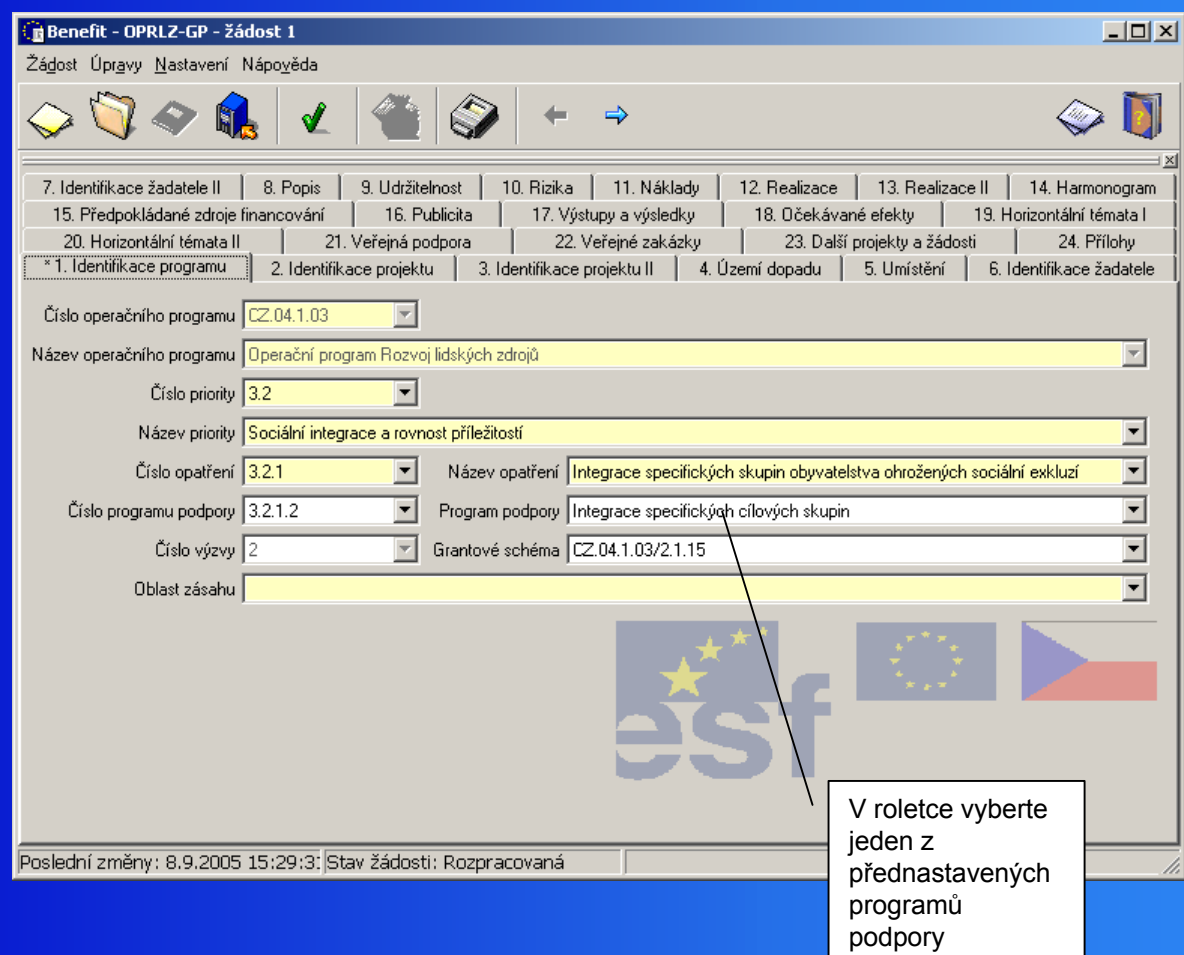

e

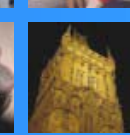

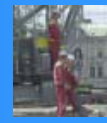

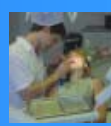

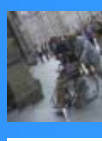

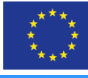

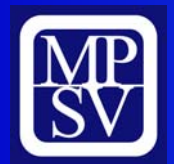

**Stisk tlačítka F1: vyvolání nápovědy k poli, ve kterém je šipka/kurzor. Při vyplňování postupujte v souladu s nápovědou.**

**Žlutá pole: Povinně k vyplnění. Pokud některé pole není vyplněno, systém automaticky na tento nedostatek upozorní.**

Průběžné ukládání žádosti: Pomocí ikony I **◈ Stav žádosti** bude uveden jako "Rozpracovaná".

**Finální uložení žádosti: Po vyplnění všech povinných polí a příloh. Bude vygenerován unikátní kód žádosti. Žádost již nelze m<sup>ě</sup>nit!!!**

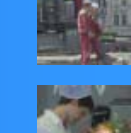

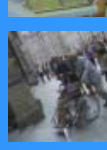

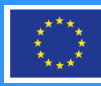

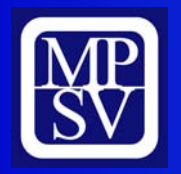

#### **Identifikace projektu I**

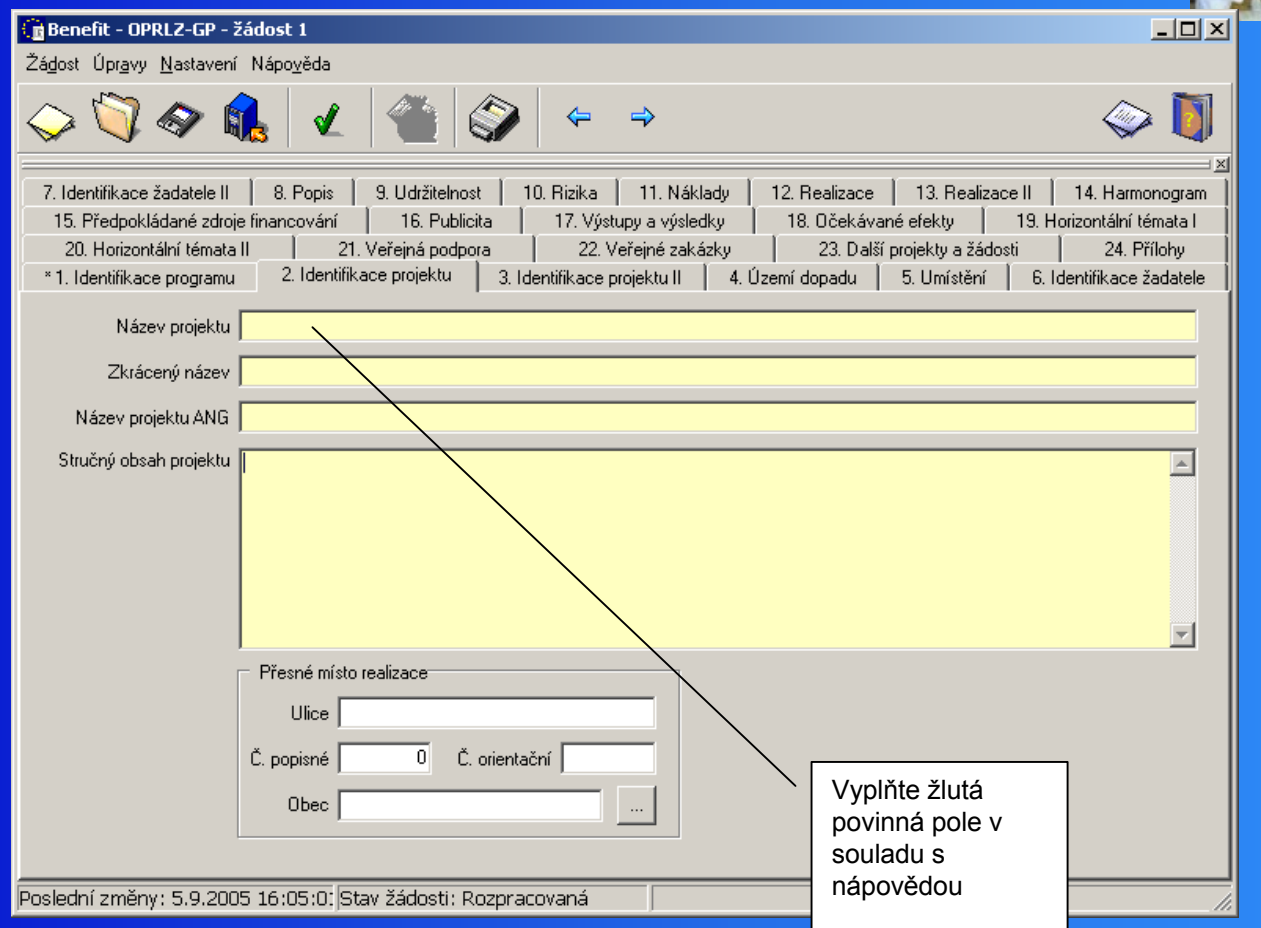

e

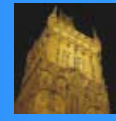

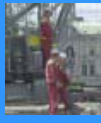

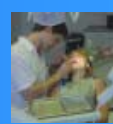

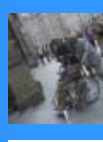

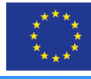

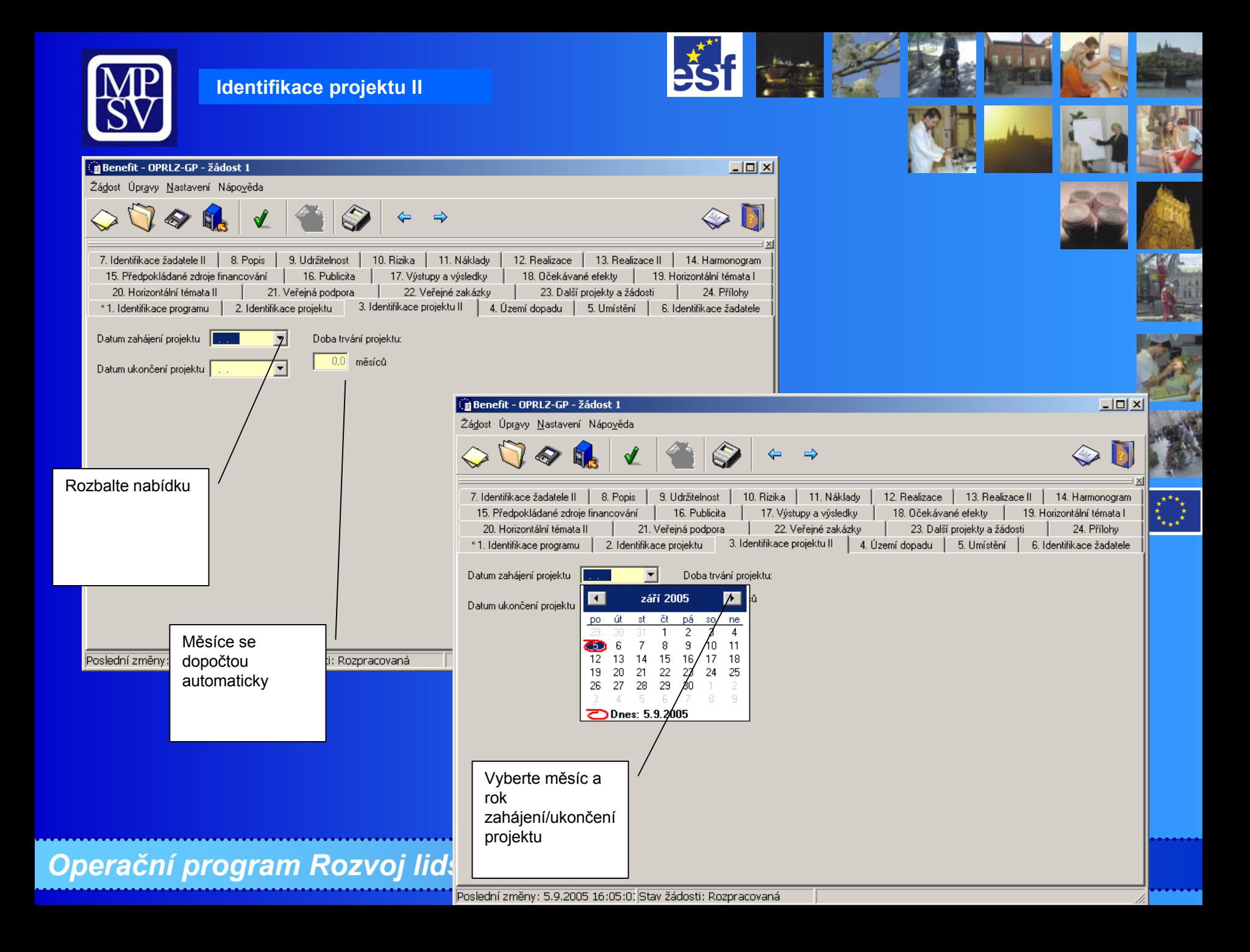

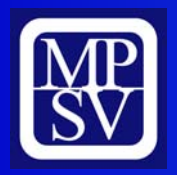

#### **Území dopadu**

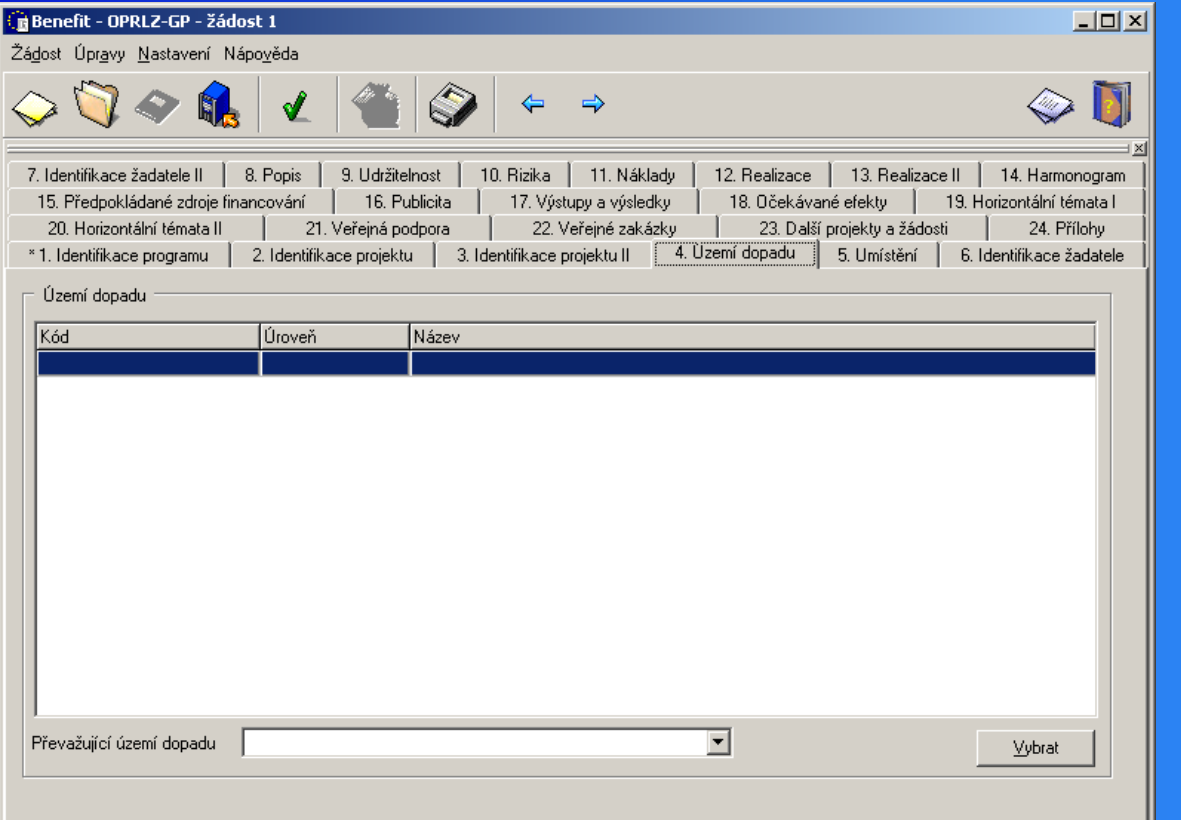

### **Stiskem tlačítka Vybrat se otevře dialogové okno pro výbě<sup>r</sup> území dopadu**

## *Operační program Rozvoj lidských zdrojů*

Poslední změny: 5.9.2005 16:19:24 Stav žádosti: Rozpracovaná

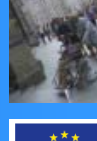

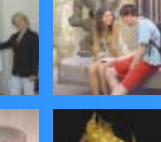

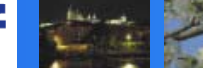

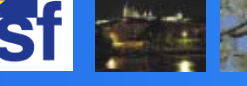

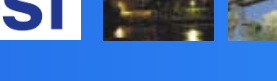

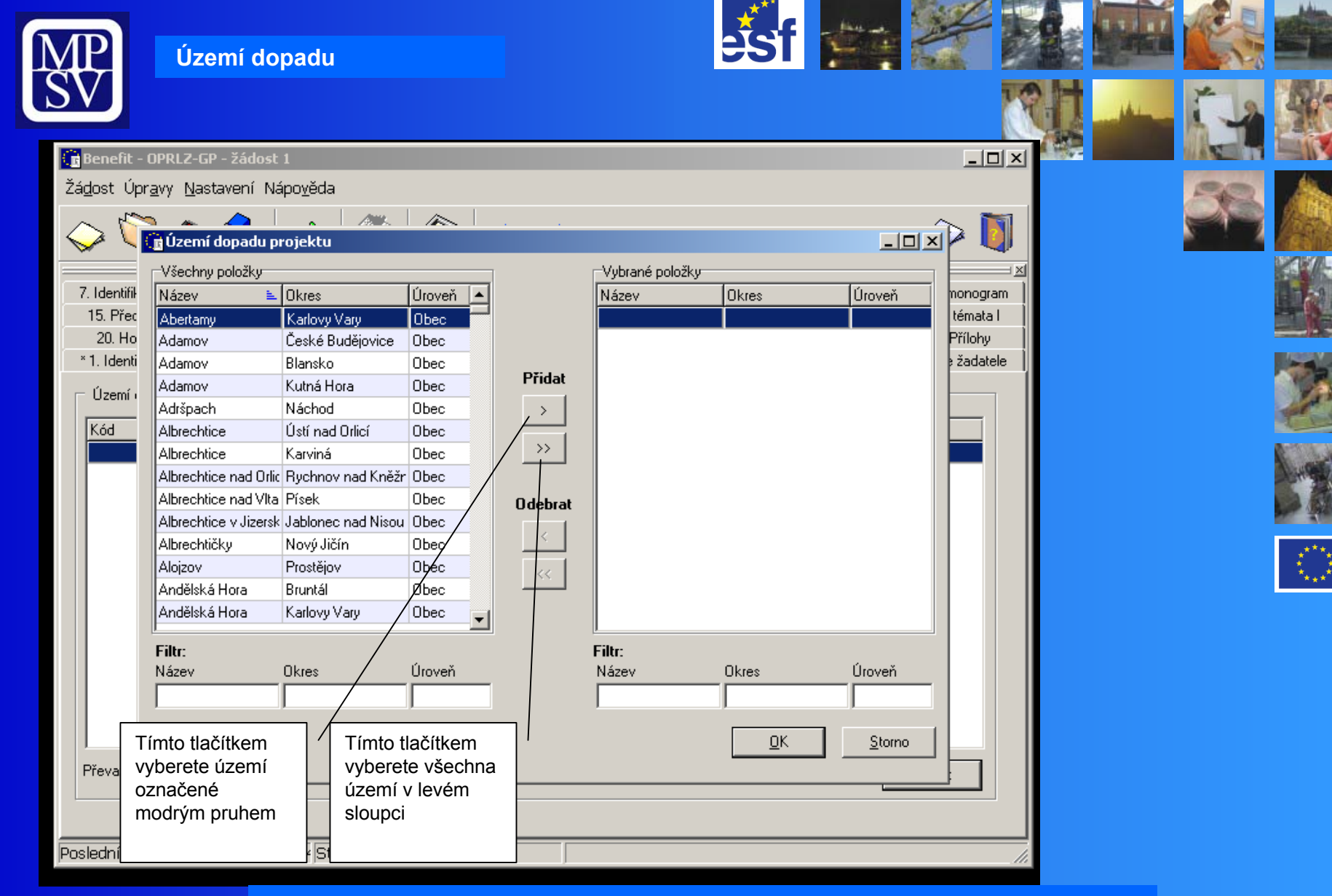

**V levé části vyberte jednotlivá území dopadu (modř<sup>e</sup> označená) a pomocí šipek je přesuňte do pravé části.**

*Operační progra* 

**Pro snazší a přehlednější výběr můžete použít Filtr.**

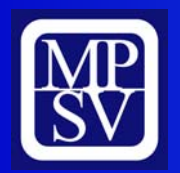

#### **Umístění**

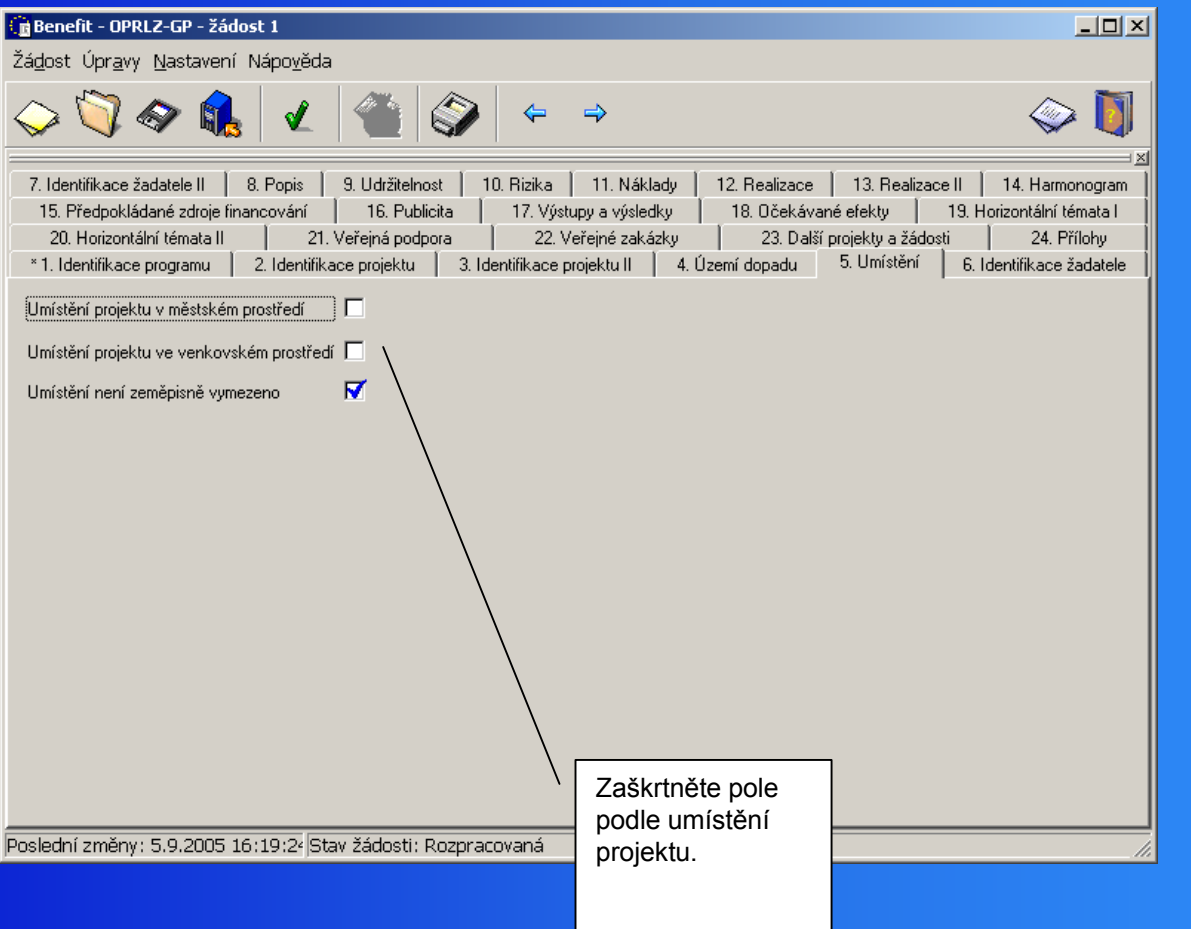

E

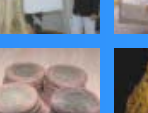

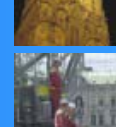

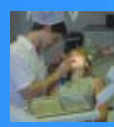

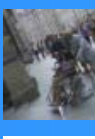

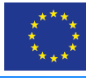

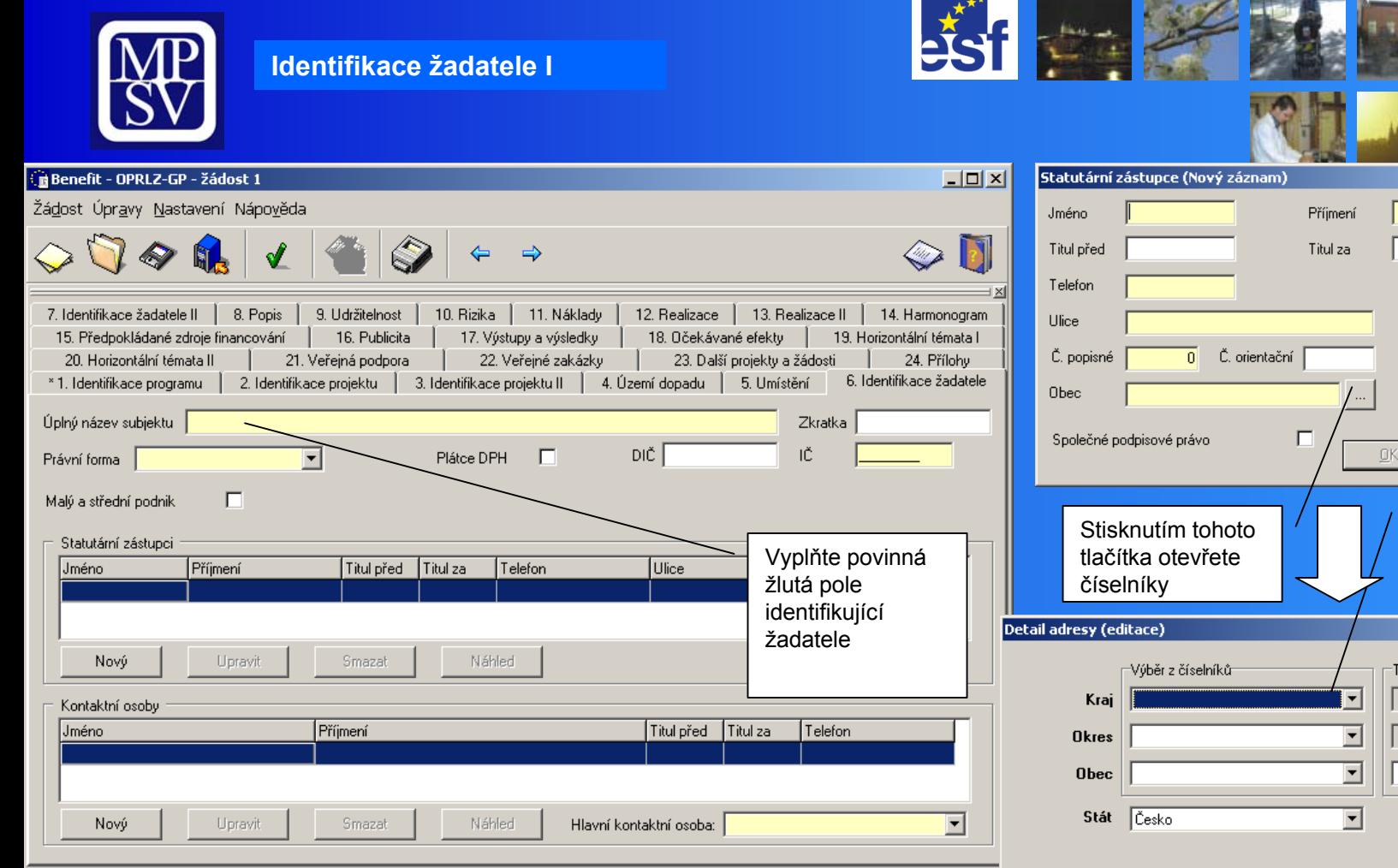

Poslední změny: 5.9.2005 16:19:24 Stav žádosti: Rozpracovaná

#### **Tlačítkem Nový zadáte nový kontakt.**

•**Tlačítkem Upravit editujete již vytvořený kontakt (jestliže neexistuje vytvořený kontakt je toto tlačítko neaktivní).**

•**Tlačítkem Smazat odstraníte již existující kontakt (jestliže neexistuje vytvořený kontakt je toto tlačítko neaktivní).**

•**Tlačítkem Náhled otevřete existující kontakt k prohlížení bez možnosti editace** Vyplňte požadované

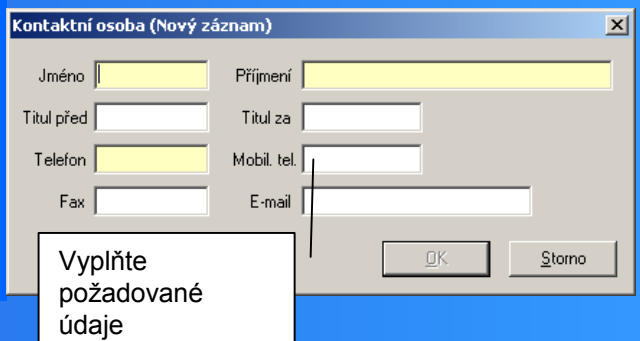

Pomocí roletek

Storno

vyberte požadované údaje

PSČ

OK

Storno

-Textová data

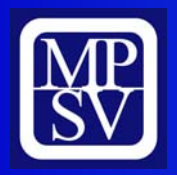

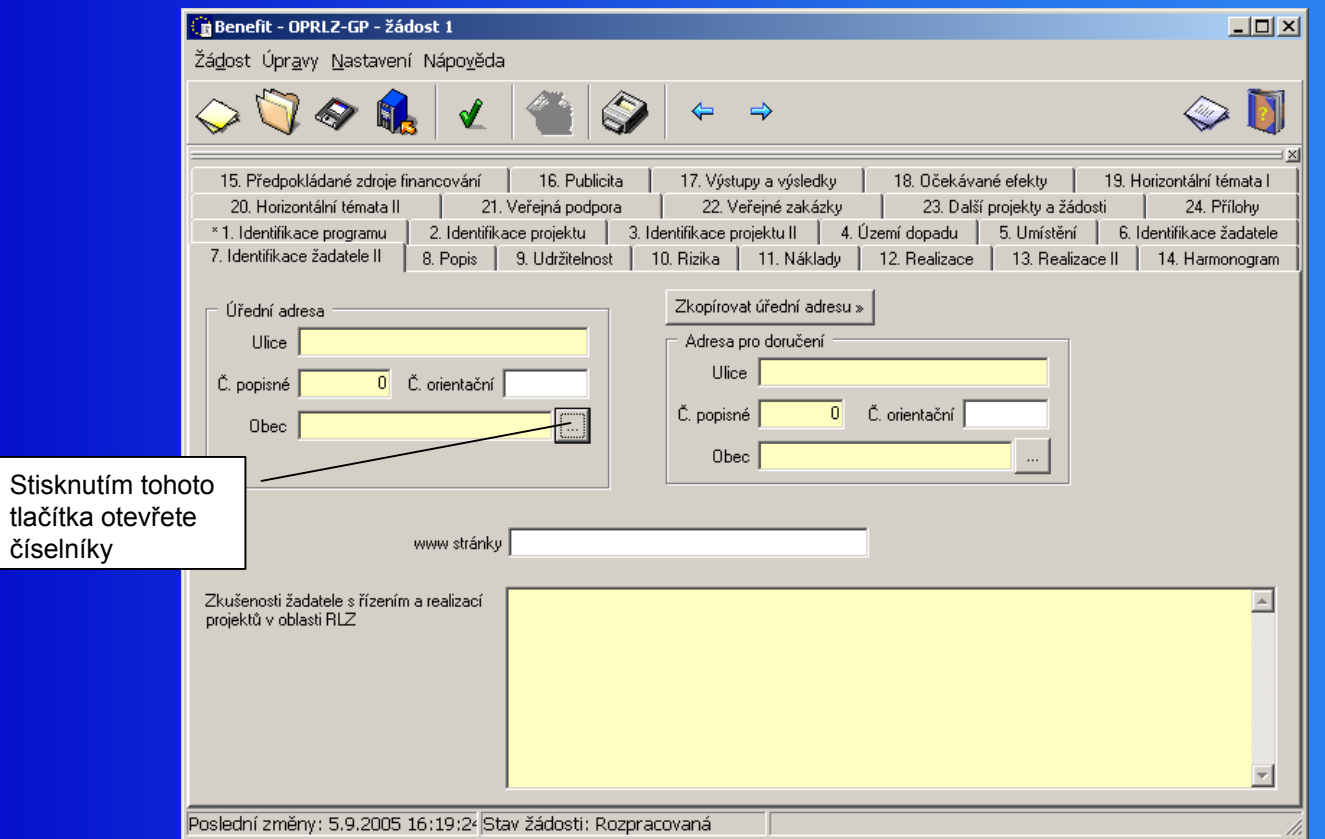

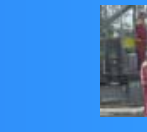

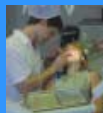

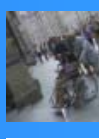

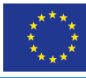

**Vyplňte požadované údaje sloužící k identifikaci žadatele.**

**Popište zkušenosti s řízením a realizací projektů v oblasti RLZ v posledních 3 letech.**

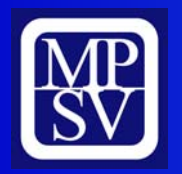

#### **Popis**

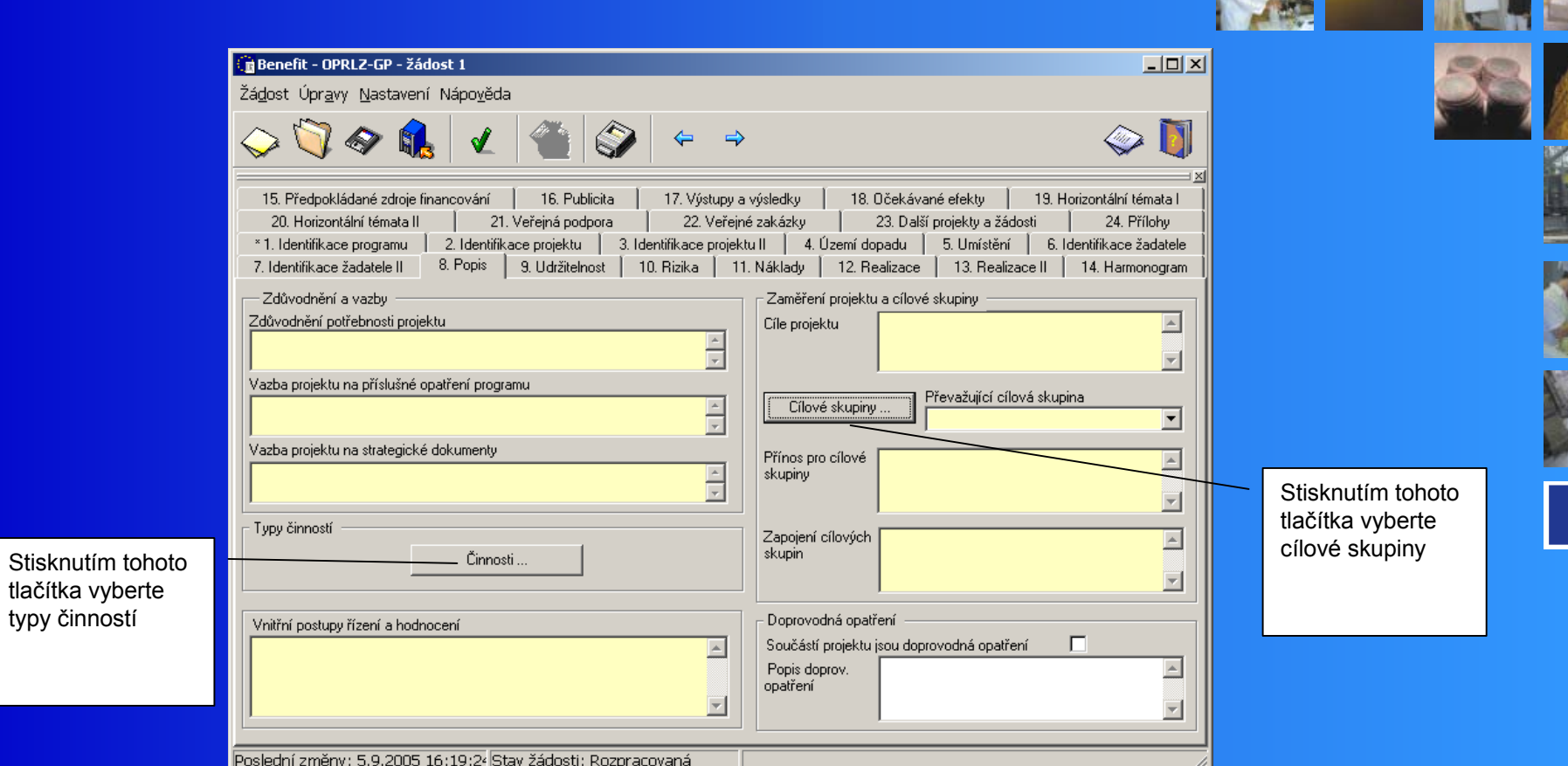

**Tato záložka slouží pro podrobné popsání předkládaného projektu Při vyplňování jednotlivých polí vycházejte z nápovědy k těmto polím**

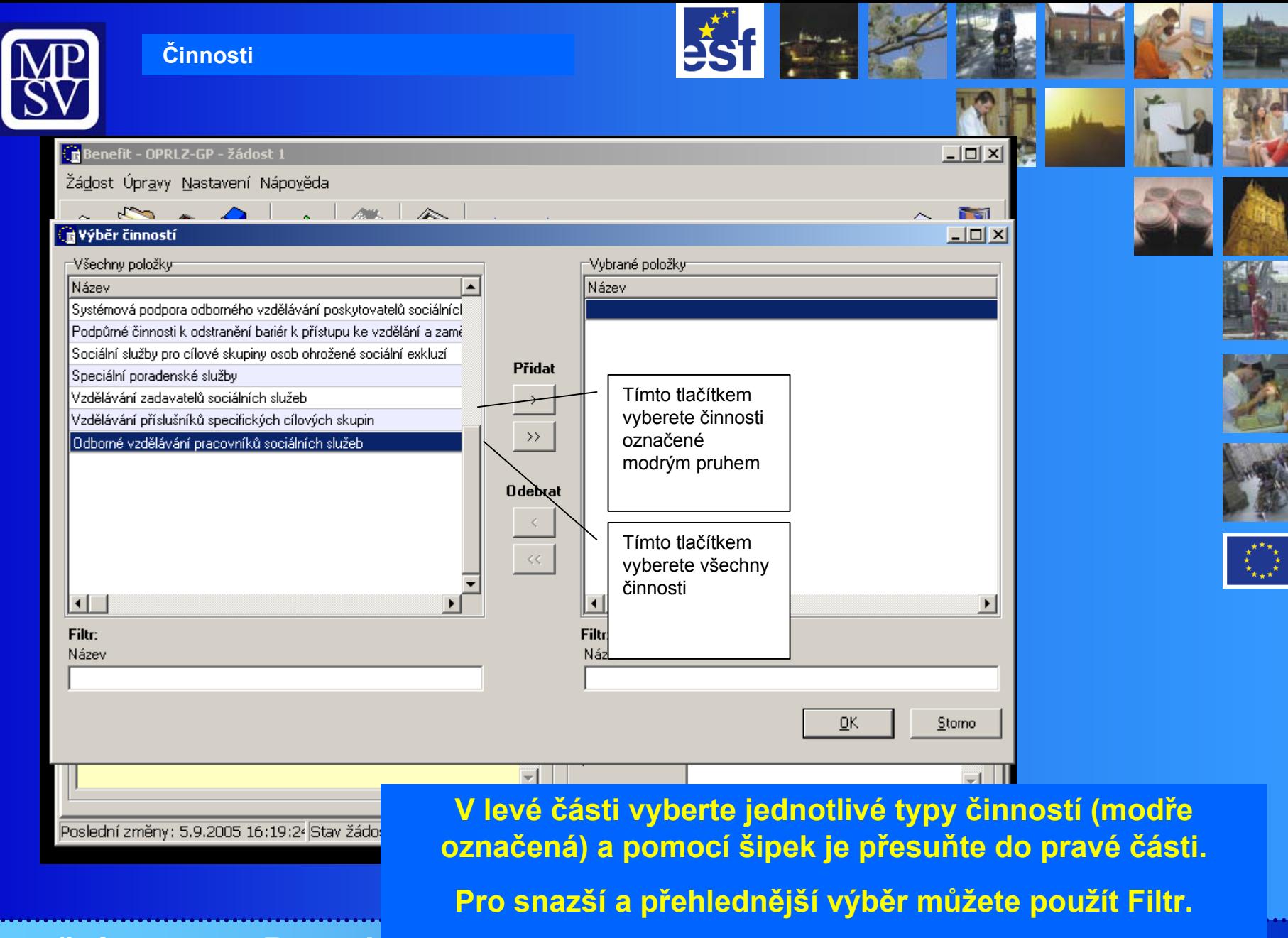

*Operační program Rozvoj* 

**Po ukončení výběru stiskněte OK.**

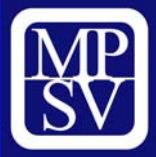

#### **Cílové skupiny**

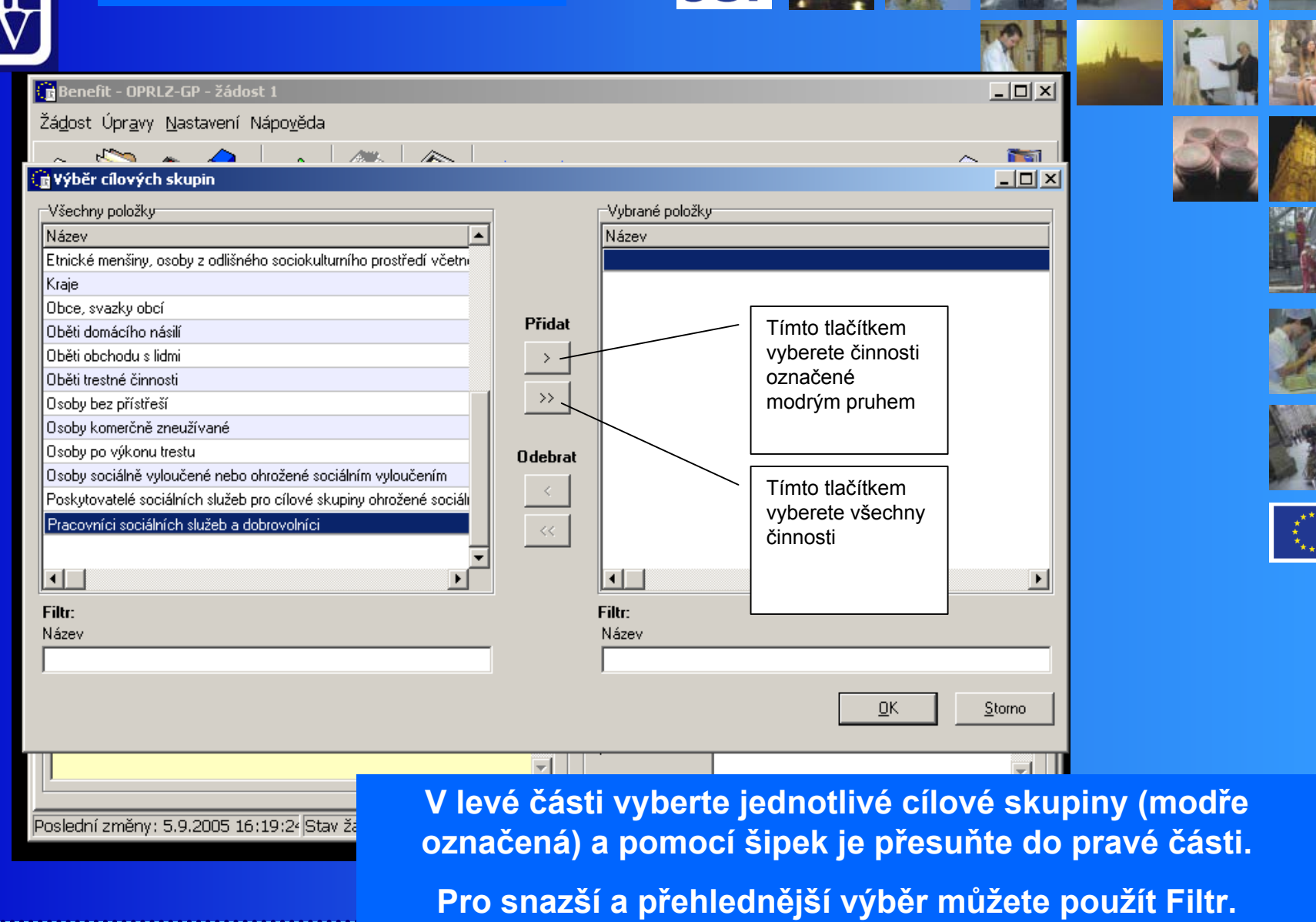

K

*Operační program Rozvoj* 

**Po ukončení výběru stiskněte OK.**

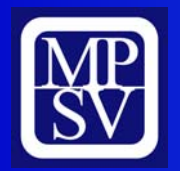

#### **Udržitelnost**

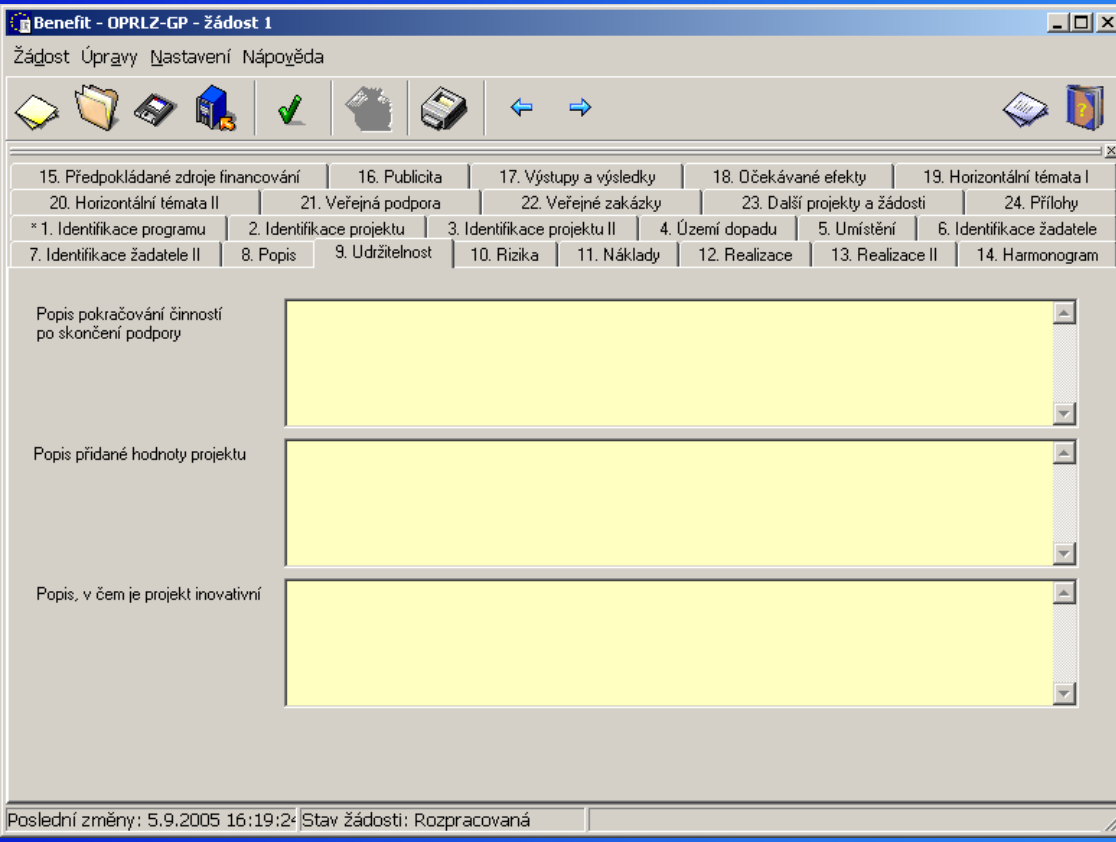

**Tato záložka slouží pro podrobné popsání předkládaného projektu Při vyplňování jednotlivých polí vycházejte z nápovědy k těmto polím**

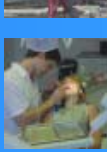

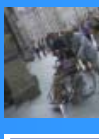

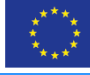

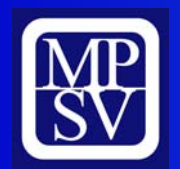

#### **Rizika**

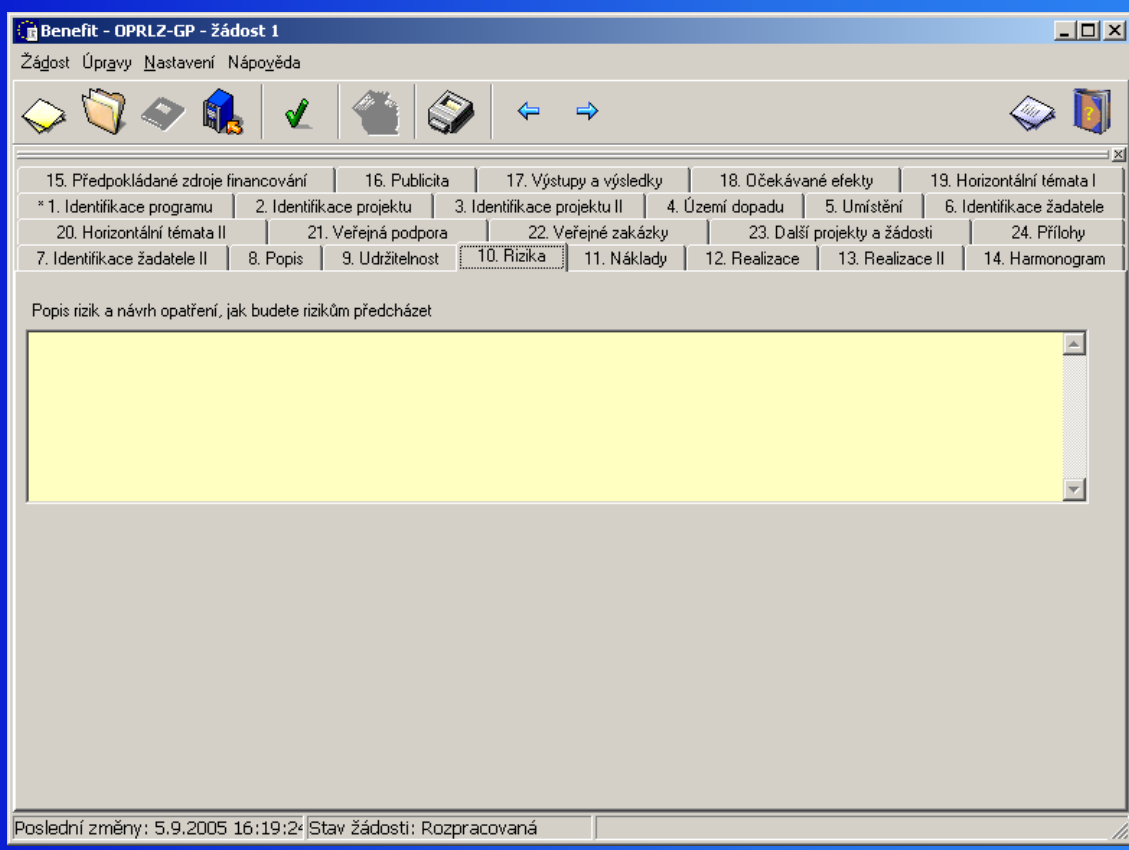

**Tato záložka slouží pro podrobné popsání předkládaného projektu Při vyplňování jednotlivých polí vycházejte z nápovědy k těmto polím**

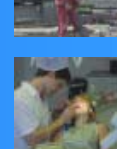

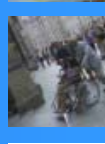

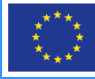

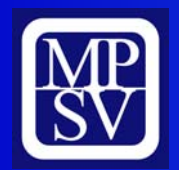

#### **Náklady**

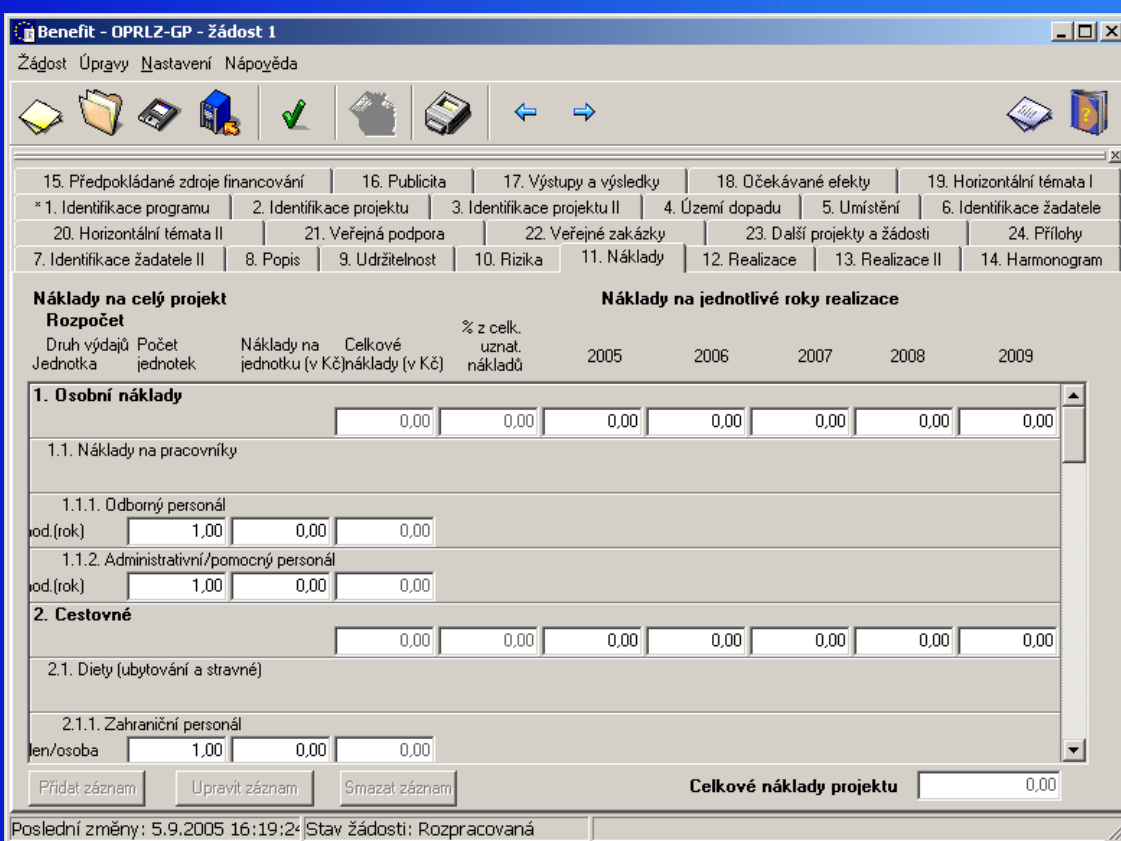

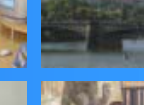

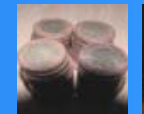

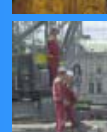

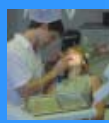

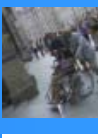

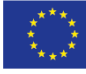

**Tato záložka slouží pro podrobný rozpis rozpočtu na projekt**

**Podrobnější návod na jeho vyplnění naleznete v materiálu "Rozpočet projektu", který bude uveřejněn na internetových stránkách.**

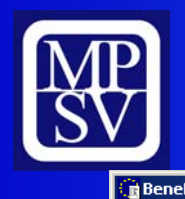

Žádost

 $\leftrightarrow$ 

 $20.$ 

#### **Realizace I**

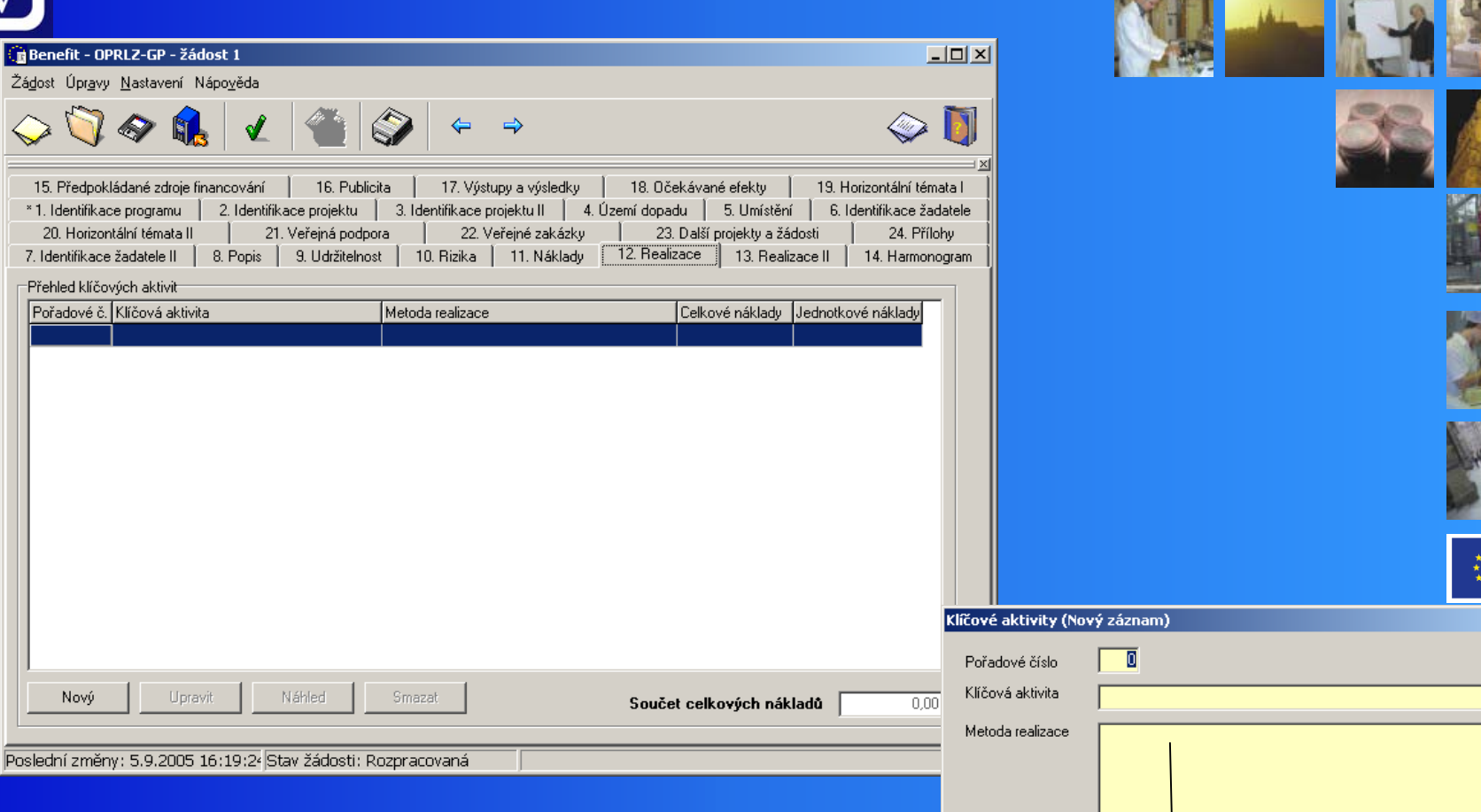

Vyplňte povinná žlutá pole v souladu s

 $QK$ 

 $\overline{\mathfrak{o}}$ 

 $\overline{\mathfrak{o}}$ 

Celkové náklady (Kč) <mark>[</mark>

Jednotkové náklady<br>(Kč)

 $\overline{\mathbb{E}}$ 

 $\Box$ 

 $\underline{\mathsf{S}}$  tomo

 $\overline{\mathbf{x}}$ 

nápovědou *Operační program Rozvoj lidských zdroj<sup>ů</sup>*

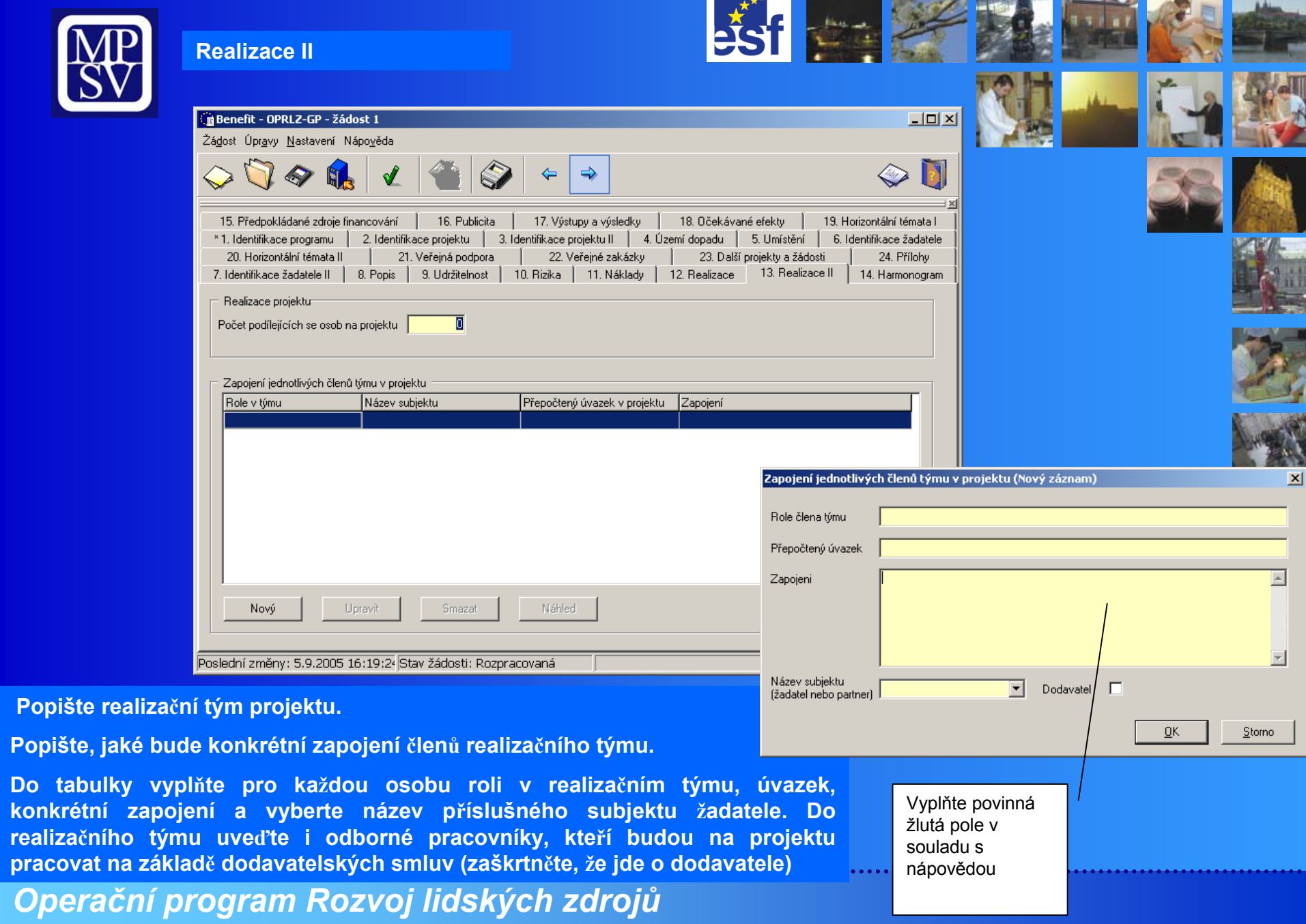

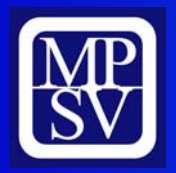

#### **Harmonogram**

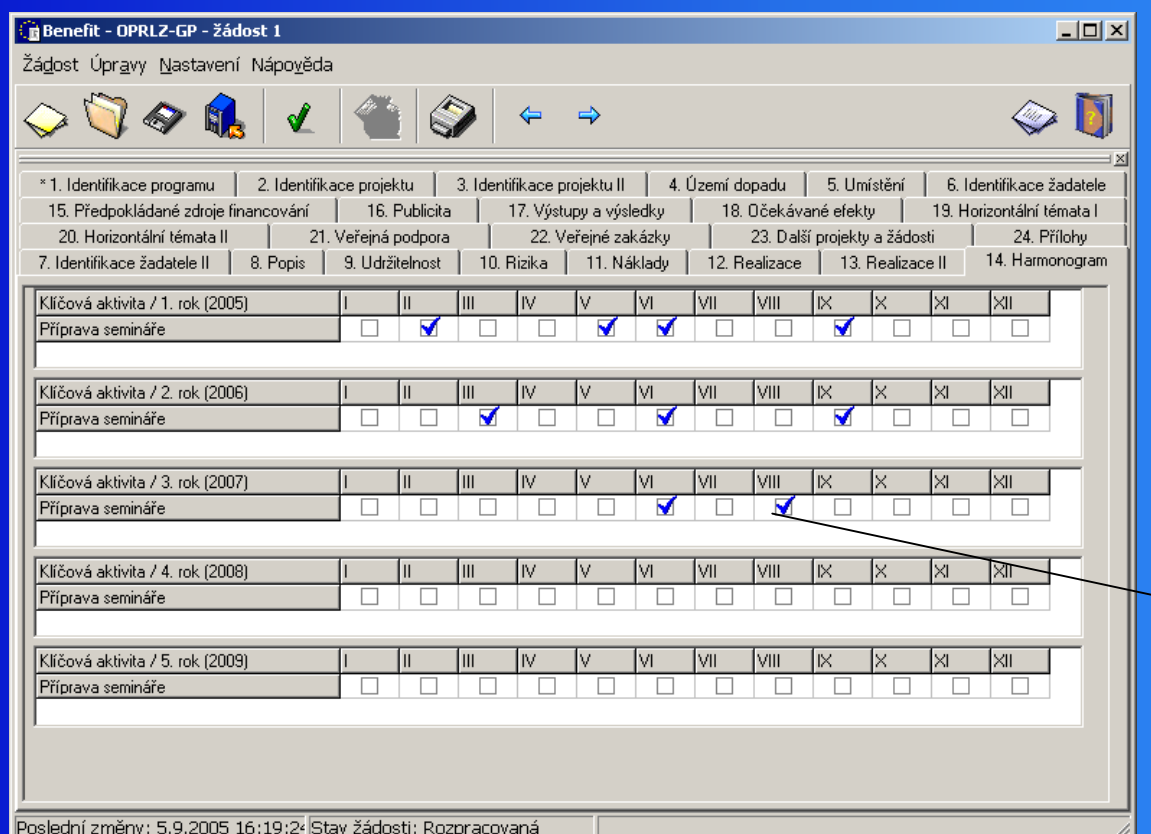

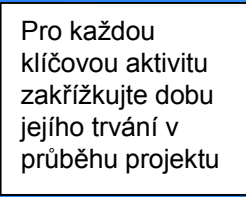

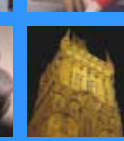

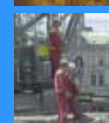

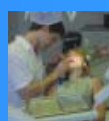

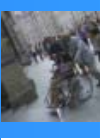

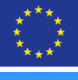

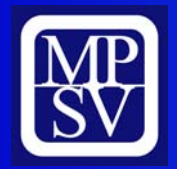

#### **Předpokládané zdroje financování**

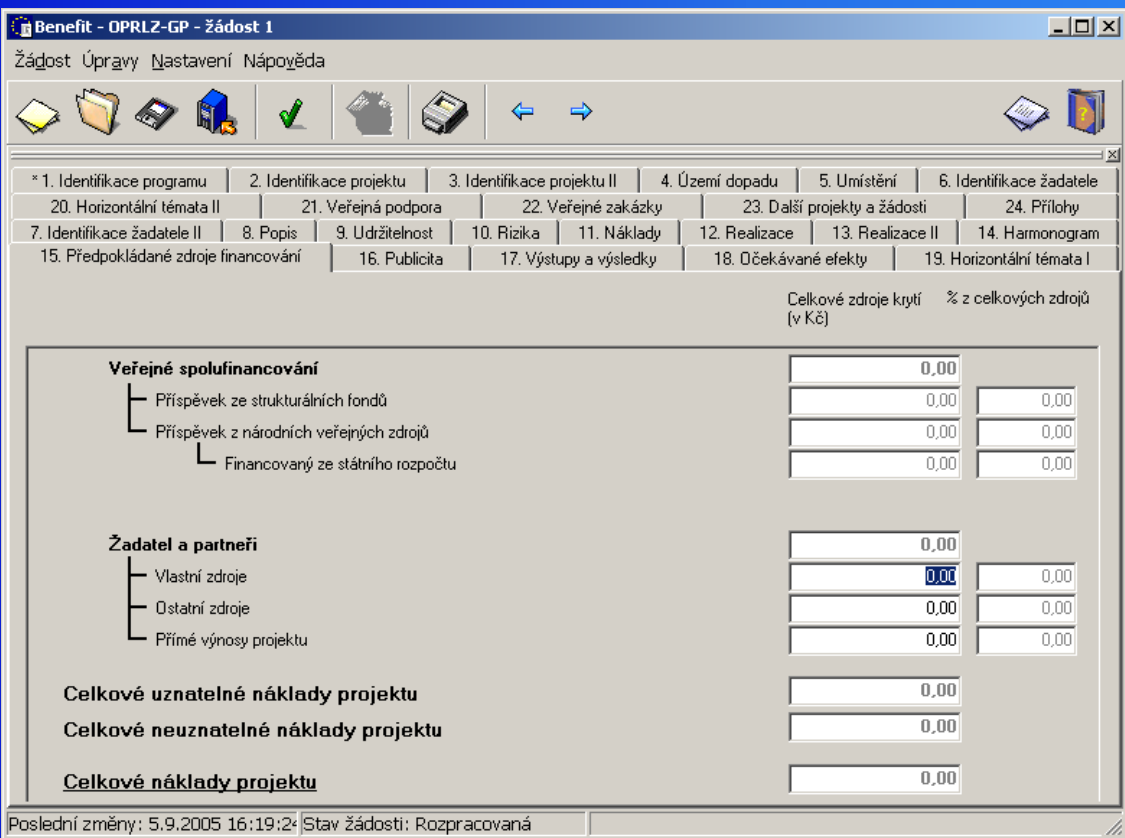

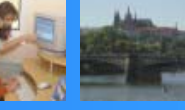

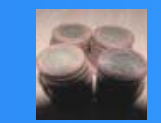

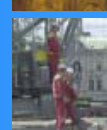

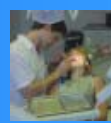

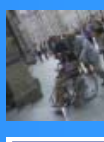

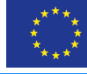

**Tato záložka slouží pro podrobný rozpis předpokládaného financování projektu**

**Podrobnější návod na vyplnění naleznete v materiálu "Rozpočet projektu"**

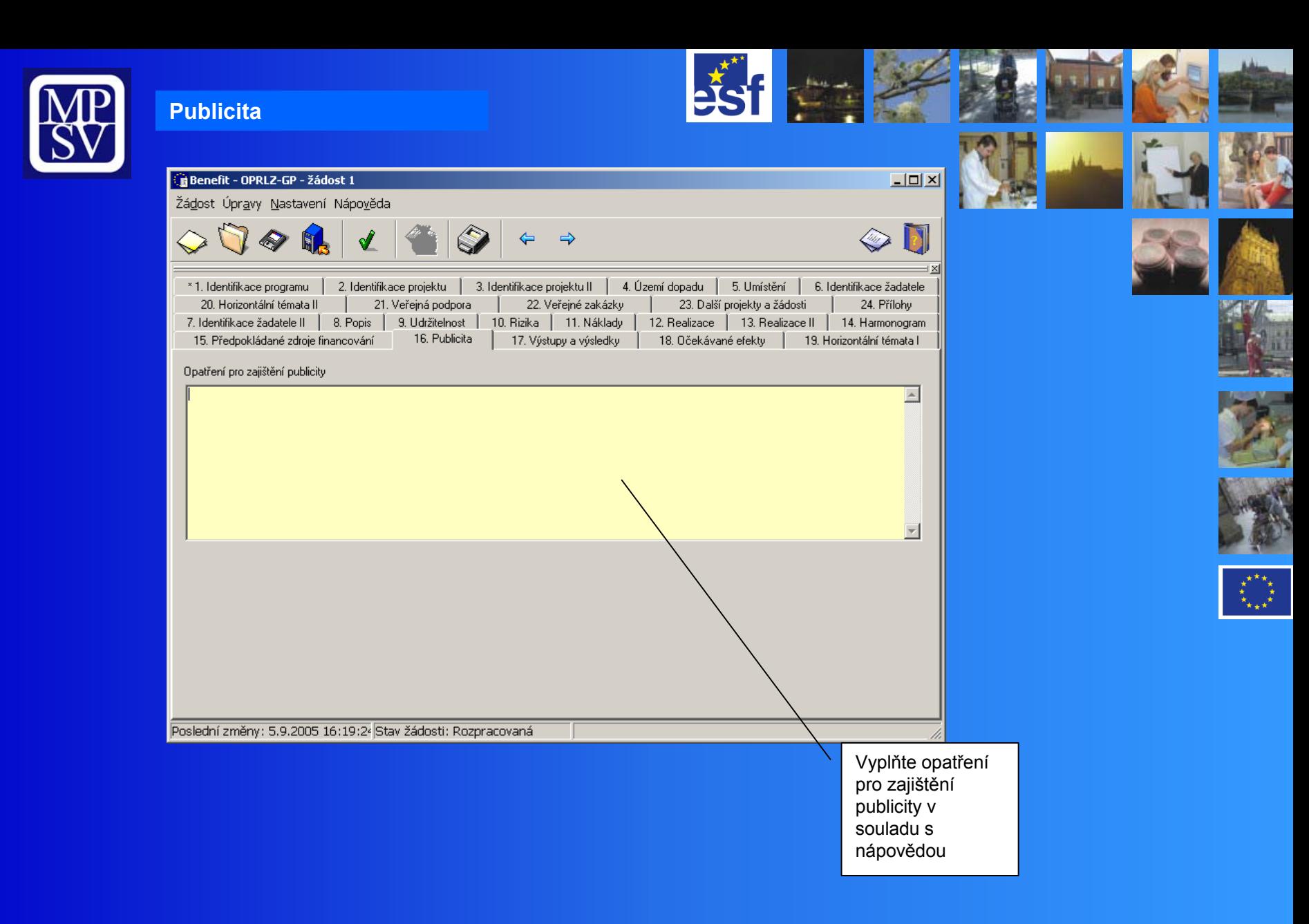

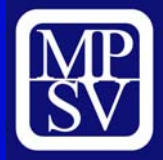

Žádost

 $\diamondsuit$ 

Další pk

Poslední

#### **Výstupy a výsledky**

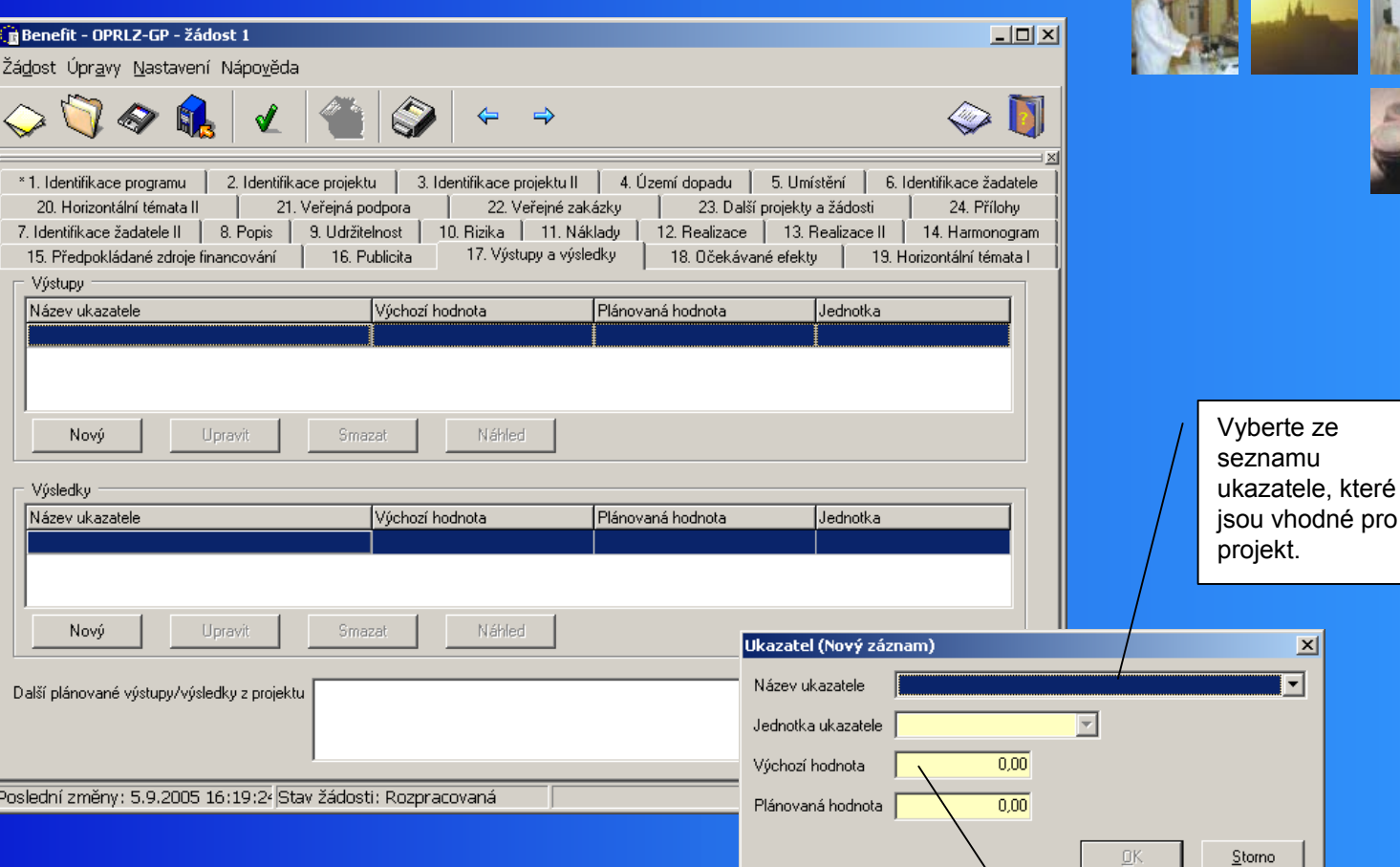

**V této záložce vyberte výstupy a výsledky v souladu s přílohou č. 3 výzvy k předkládání žádostí.**

Vložte výchozí <sup>a</sup> plánovanou hodnotu ukazatele, kterou dosáhnete na závěr vašeho projektu. Jako výchozí hodnotu můžete uvést 0.

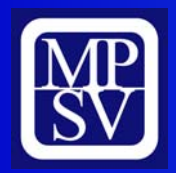

#### **Očekávané efekty**

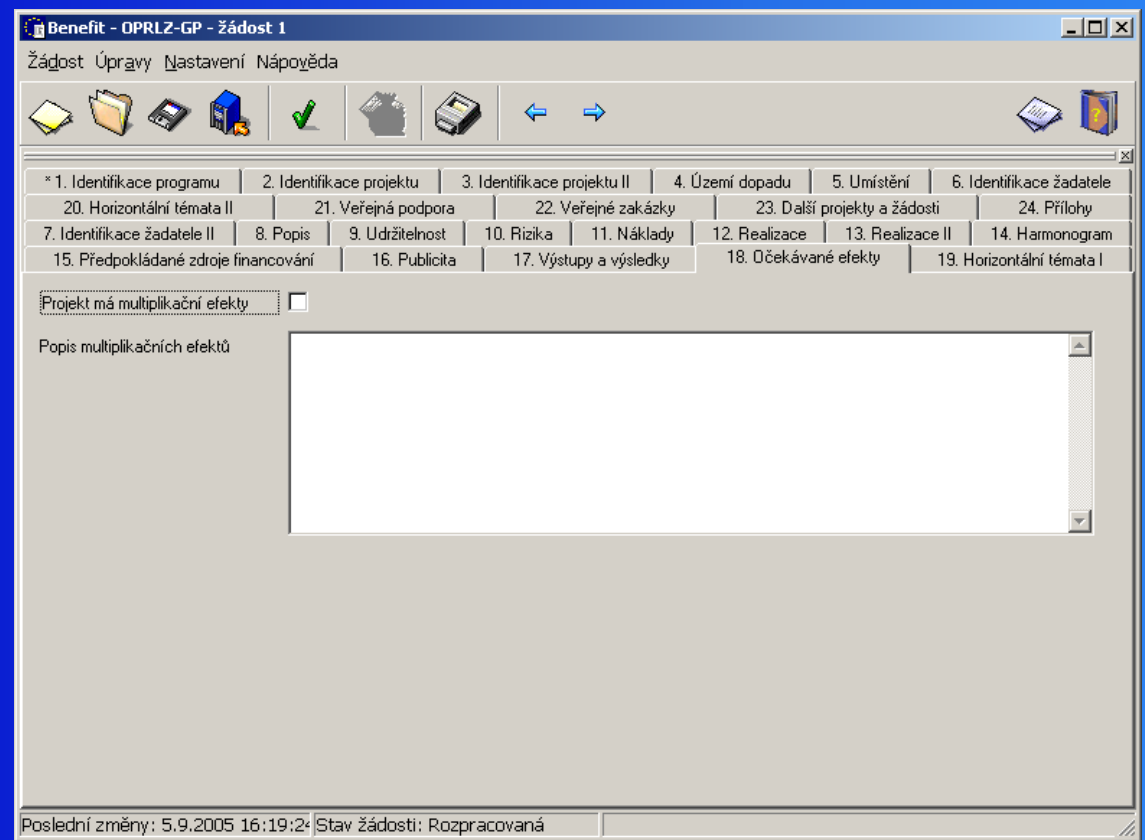

 $O$ *pe<code>rační</code>*  $\rho$  *<code>-možnosti</code> opakování projektu nebo jeho výstupů* **Pokud má projekt multiplikační efekty, zaškrtněte příslušné pole. Ve žlutém poli poté popište tyto efekty. Multiplikační efekty - například:** -**Výstupy jsou přenositelné do dalších oblastí**

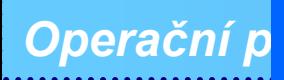

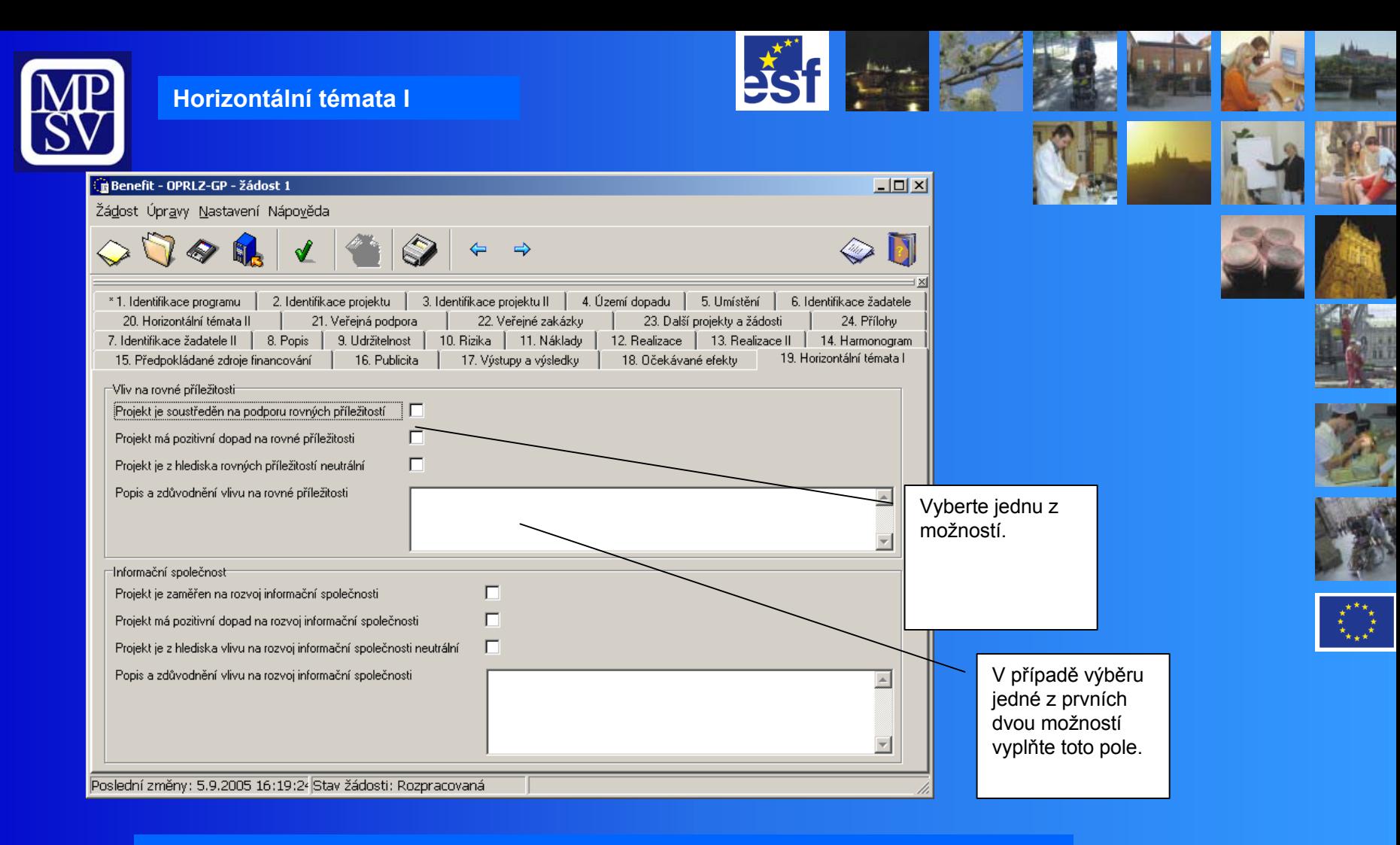

**Vyplňte dopad projektu na jednotlivá horizontální témata.** 

**Pokud vyberete možnost "Projekt je soustředěn na podporu rovných příležitostí" nebo "Projekt má pozitivní dopad na rovné příležitosti", je nutné popsat a zdůvodnit vliv projektu na jednotlivé horizontální téma – pole bude označeno žlutě.**

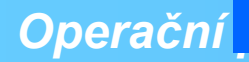

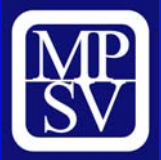

#### **Horizontální témata II**

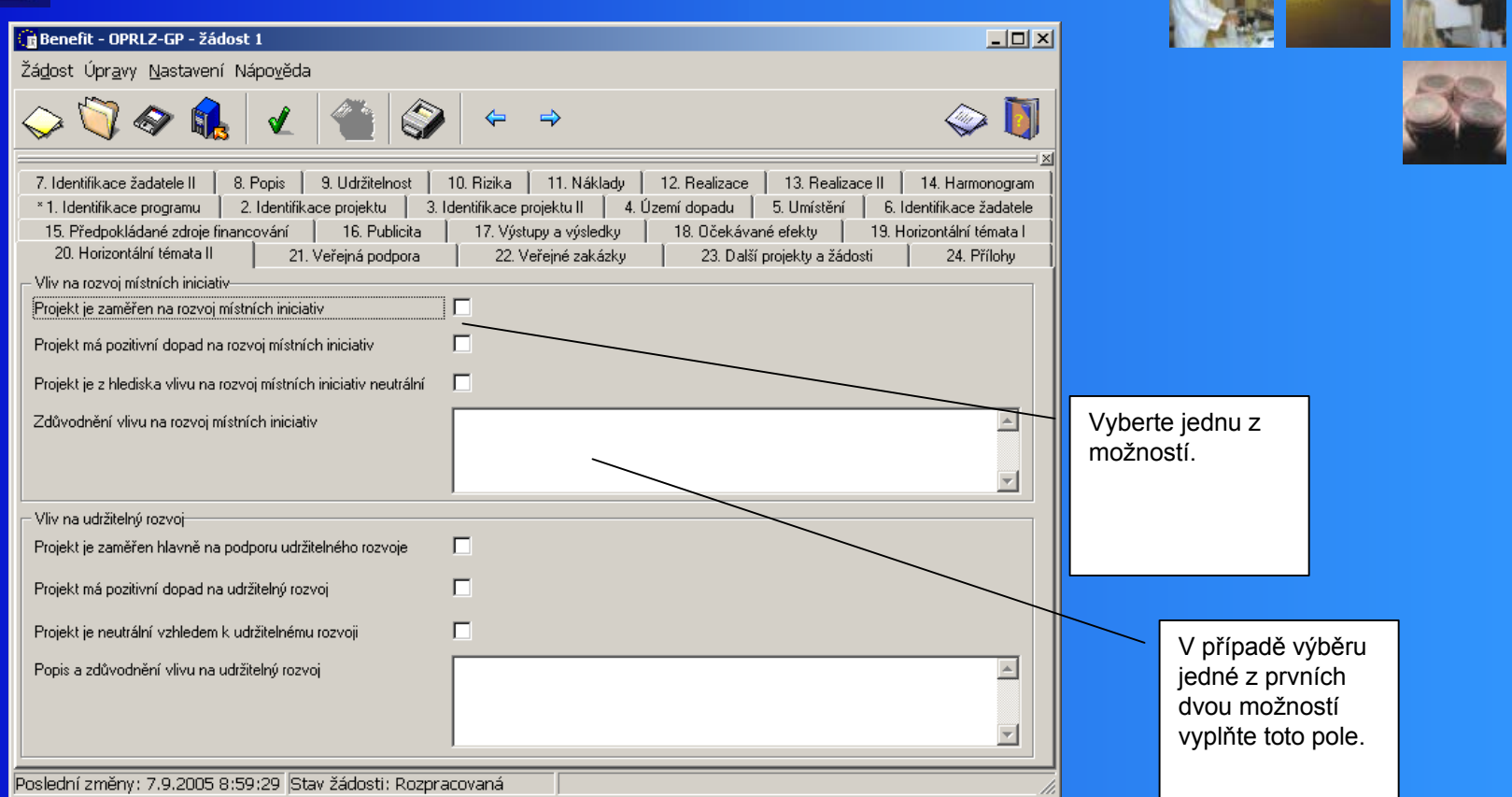

**Vyplňte dopad projektu na jednotlivá horizontální témata.** 

**Pokud vyberete možnost "Projekt je soustředěn na podporu rovných příležitostí" nebo "Projekt má pozitivní dopad na rovné příležitosti", je nutné popsat a zdůvodnit vliv projektu na jednotlivé horizontální téma – pole bude označeno žlutě.**

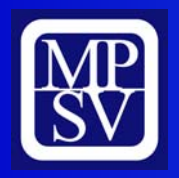

#### **Veřejná podpora**

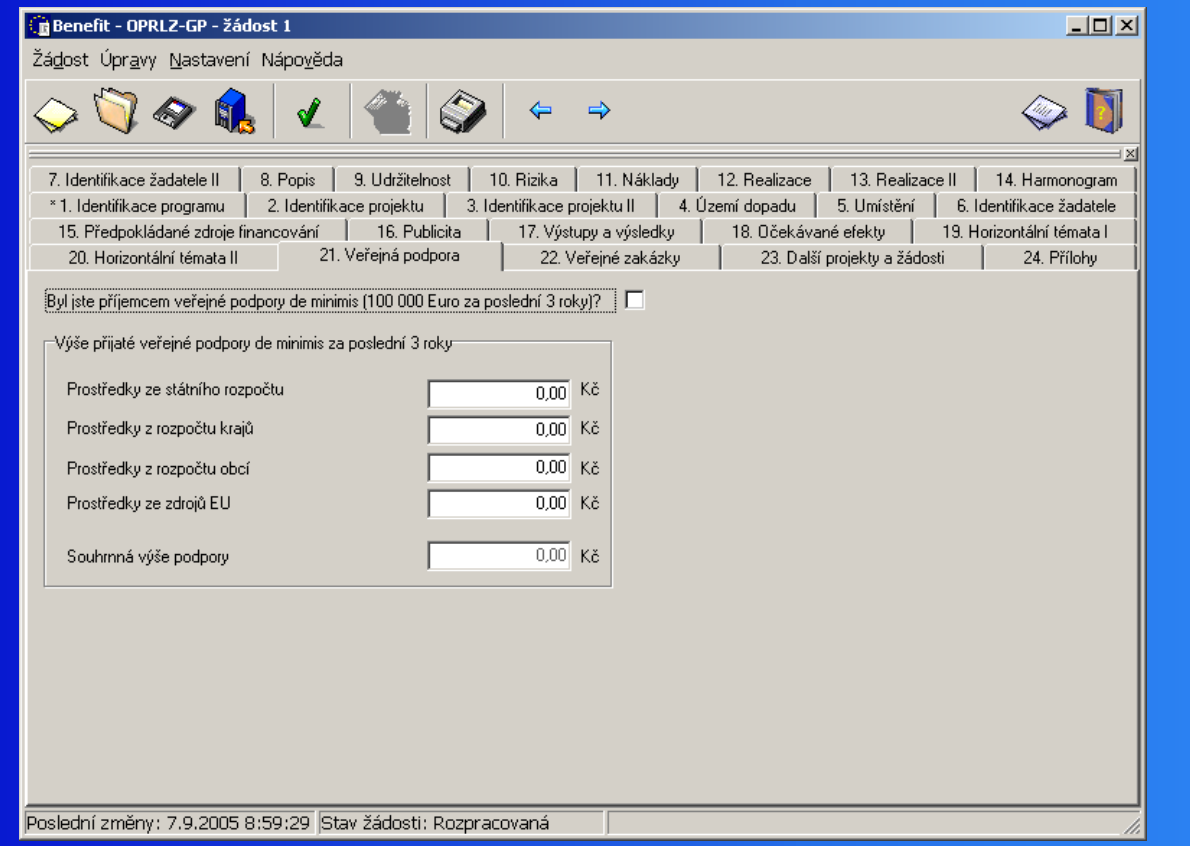

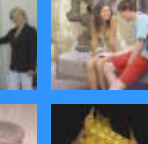

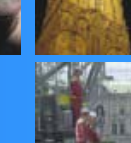

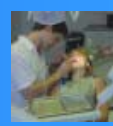

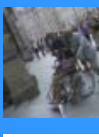

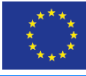

**Tuto záložku vyplňte pouze v případě, že jste byli příjemci veřejné podpory de minimis - 100 000 Euro za poslední 3 roky.**

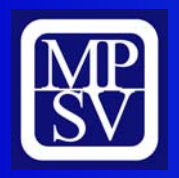

#### **Veřejné zakázky**

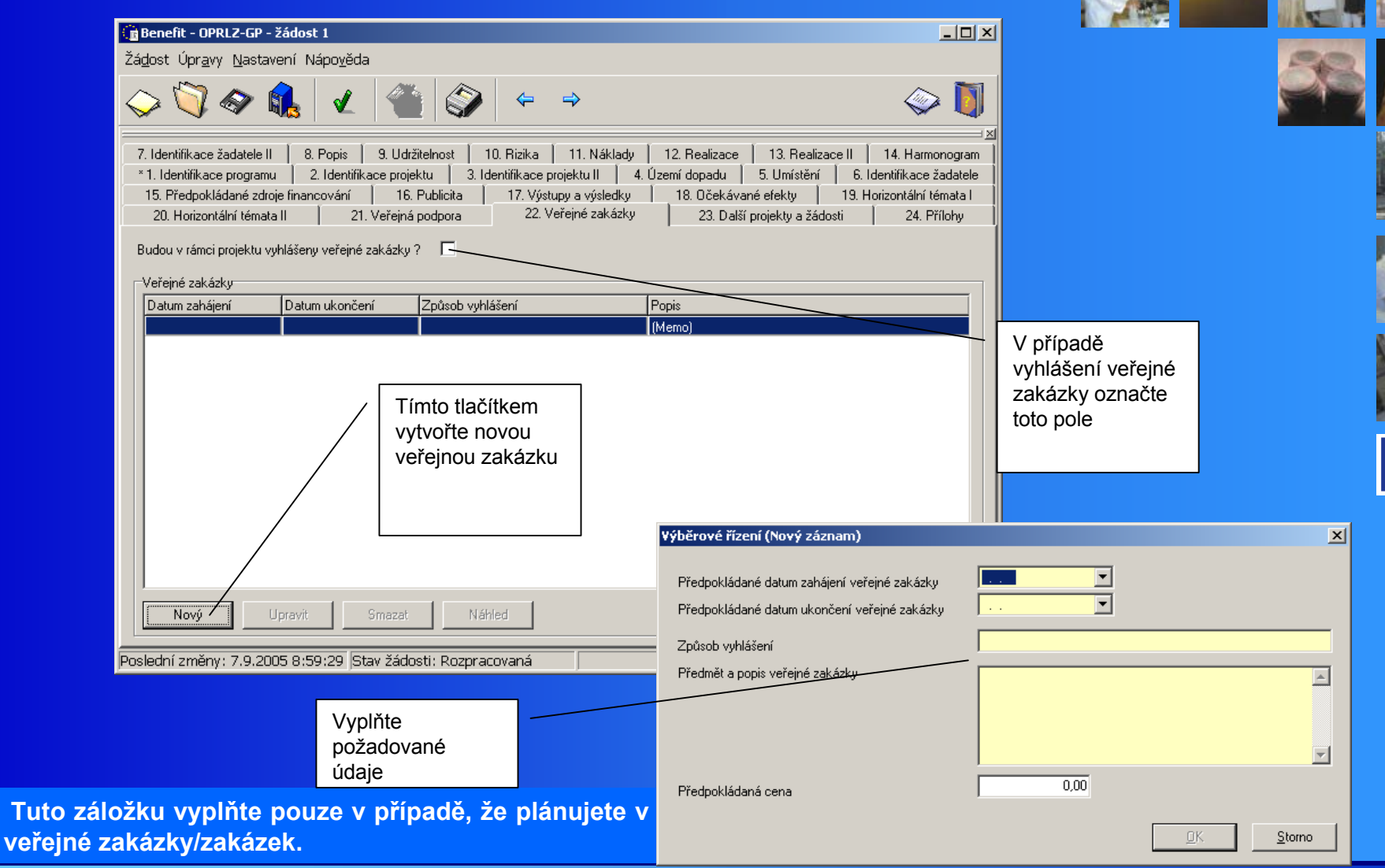

![](_page_30_Picture_65.jpeg)

**STATE** 

![](_page_31_Picture_62.jpeg)

ľ

a ser

![](_page_32_Picture_0.jpeg)

#### **Příloha č. 1**

![](_page_32_Figure_2.jpeg)

![](_page_33_Picture_0.jpeg)

 $\leq$ 

 $rac{1}{7}$ 

#### **Příloha č. 2**

![](_page_33_Picture_96.jpeg)

3. Stiskněte toto

▞<sup>▔▔ጞ</sup>⋇<br>▚<br><sup>★</sup><sub>★★</sub>★

Příloha se otevře ve programu Word

tlačítko

Poslední změny: 7.9.2005 8:59:29 Stav žádosti: Rozpracovaná

1 Vyberte toto tlačítko pro editaci

přílohy

**4. Po vyplnění přílohu uložte standardním způsobem.**

**Vyplněnou přílohu vytiskněte a podepište.**

![](_page_34_Picture_0.jpeg)

![](_page_34_Figure_2.jpeg)

**4. Po vyplnění přílohu uložte standardním způsobem. Vyplněnou přílohu vytiskněte a podepište.**

**5. Analogickým způsobem vyplňujte všechny povinné specifické přílohy.**

![](_page_35_Picture_0.jpeg)

![](_page_35_Picture_1.jpeg)

**Po vyplnění všech povinných polí a příloh žádost finálně uložte!**

**Bude vygenerován unikátní kód, kterým označte povinné přílohy (možno dopsat i rukou).**

**Finálně uloženou žádost již nelze měnit!** 

**Při předkládání žádosti postupujte v souladu s Příručkou pro žadatele verze 1.3.**

**Gratulujeme! Vaše žádost je nyní kompletní!**

![](_page_35_Picture_7.jpeg)

![](_page_35_Picture_8.jpeg)

![](_page_35_Picture_9.jpeg)

![](_page_35_Picture_10.jpeg)

![](_page_35_Picture_11.jpeg)